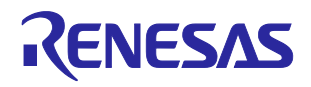

# RL78 ファミリ

## Renesas Flash Driver RL78 Type02 SC 対応仕様(Data Flash)

### 要旨

本アプリケーションノートでは RL78/F2x グループにて、スマート・コンフィグレータ(SC)を使用し Renesas Flash Driver RL78 Type02(以下、RFD)のデータ・フラッシュ用ドライバを組み込む方法、およ びサンプルプログラムを使用してデータ・フラッシュを書き換える方法について説明します。

また、SC 対応仕様の RFD と、従来の RFD とを比較する内容を含むため、便宜的に「単体版」、「SC 版」との記載があり、それぞれ以下の内容を示します。

単体版:従来のプロジェクトに直接 RFD のドライバを組み込むもの

SC 版:スマート・コンフィグレータを使用しプロジェクトに RFD のドライバを組み込むもの

動作確認デバイス

RL78/F23 グループ

RL78/F24 グループ

本アプリケーションノートを他のマイコンへ適用する場合、そのマイコンの仕様にあわせて変更し、十分 評価してください。

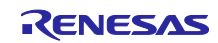

## 目次

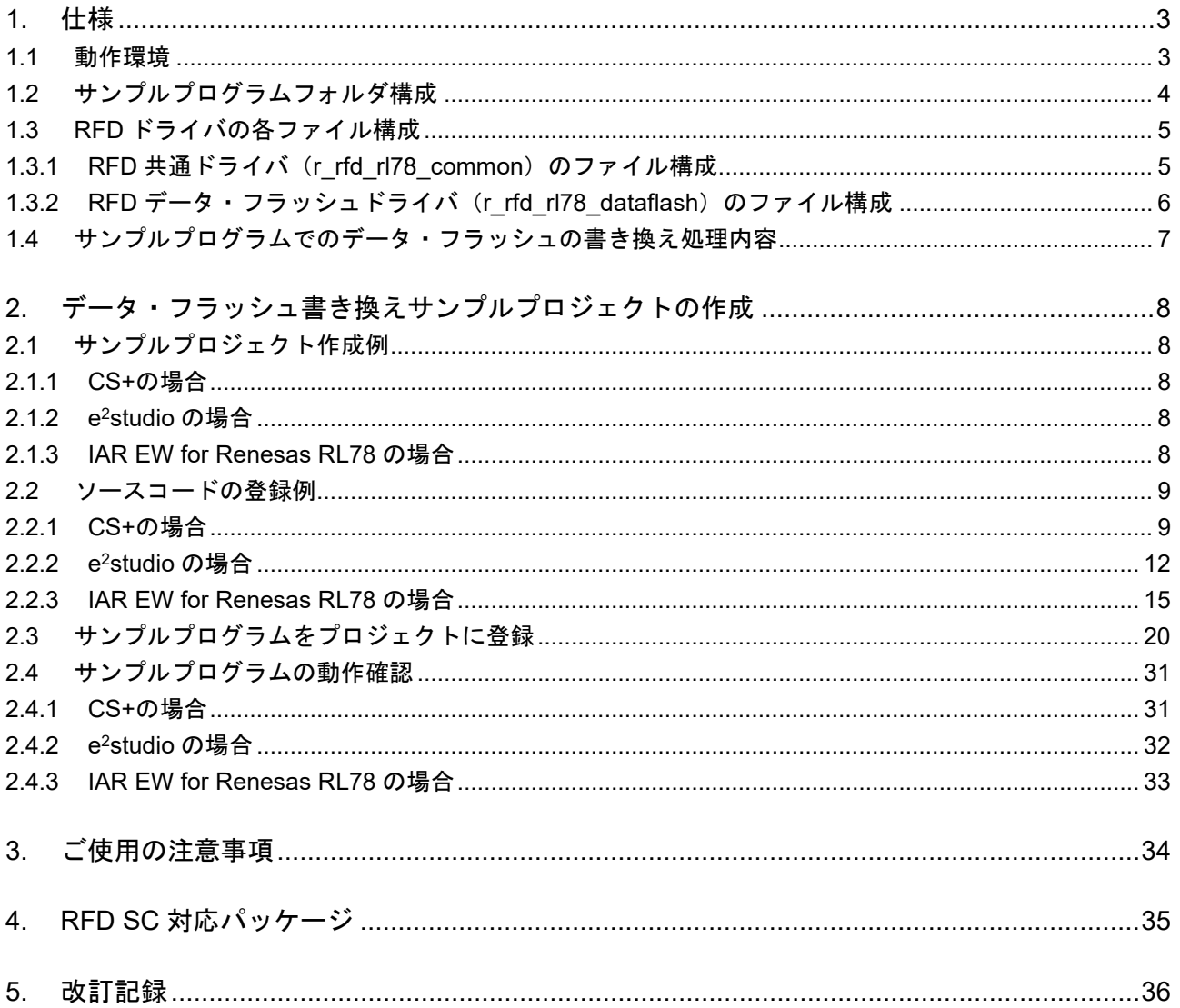

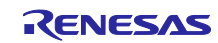

### <span id="page-2-0"></span>1. 仕様

RFD に含まれるサンプルプログラムでは、データ・フラッシュ領域のブロック 0(0x000F1000)を消去 し、ブロック 0 の先頭から 64byte のデータを書き込みます。

#### <span id="page-2-1"></span>1.1 動作環境

- C コンパイラ

#### 表 **1-1** 対象の **C** コンパイラ・パッケージ

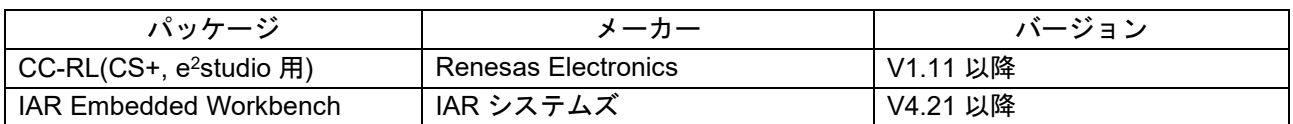

※ IAR Systems、IAR Embedded Workbench、IAR および IAR システムズのロゴタイプは、IAR Systems AB が所有権を有する商標または登録商標です。

#### - エミュレータ

動作確認したエミュレータを表 [1-2](#page-2-2) に示します。

### 表 **1-2** 動作確認したエミュレータ

<span id="page-2-2"></span>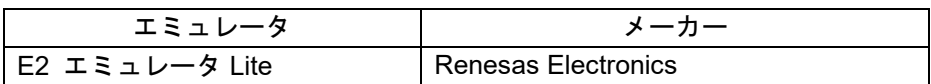

- ターゲット MCU RL78/F23

RL78/F24

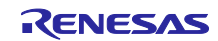

<span id="page-3-0"></span>1.2 サンプルプログラムフォルダ構成

サンプルプログラムの構成を図 [1.1](#page-3-1) に示します。

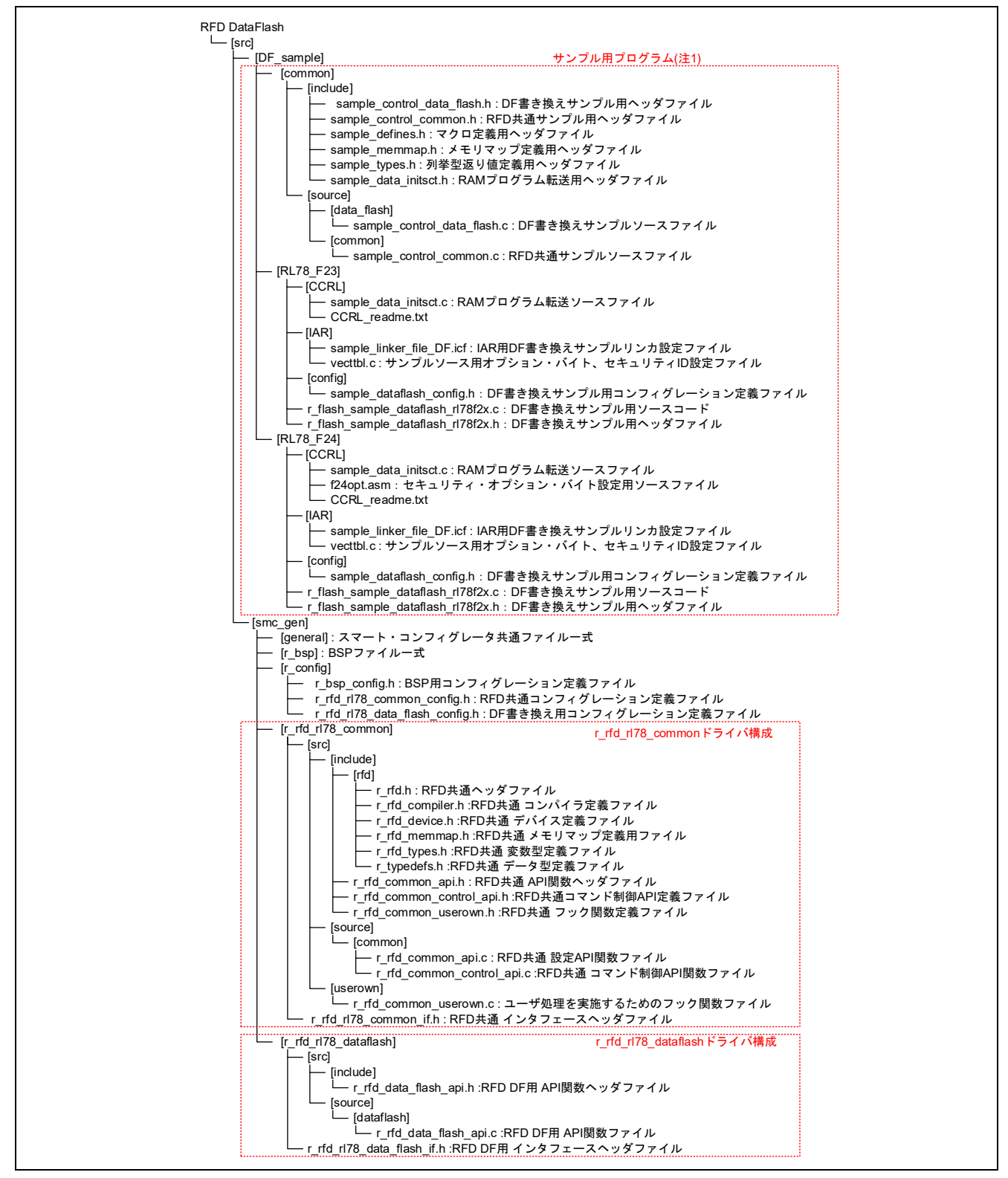

<span id="page-3-1"></span>注1. zip ファイル形式のサンプルプログラムをスマート・コンフィグレータでダウンロードします。" demo"フォルダに出力された圧縮ファイル(DF\_sample.zip)を解凍し、[DF\_sample]フォルダを [src]フォルダの下に移動します。プロジェクト登録の詳細は「[2.3](#page-19-0) [サンプルプログラムをプロ](#page-19-0) [ジェクトに登録」](#page-19-0)を参照してください。

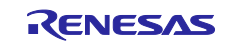

<span id="page-4-0"></span>1.3 RFD ドライバの各ファイル構成

<span id="page-4-1"></span>1.3.1 RFD 共通ドライバ (r\_rfd\_rl78\_common)のファイル構成 RFD 共通ドライバの SC 対応版と単体版の差分を示す。

なお、RFD 共通ドライバの詳細仕様については、「RL78 ファミリ Renesas Flash Driver RL78 Type02 ユーザーズマニュアル(R20UT5009)」を参照ください。

## 表 **1-3 RFD SC** 対応版と単体版のファイル内容相違点

#### (共通 **API**:**r\_rfd\_rl78\_common\src\source\common** フォルダ)

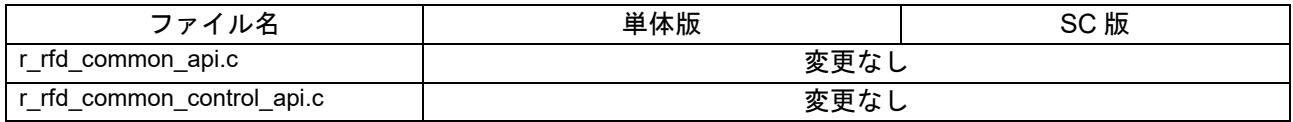

#### 表 **1-4 RFD SC** 対応版と単体版のファイル内容相違点

(共通 **API**:**r\_rfd\_rl78\_common\src\userown** フォルダ)

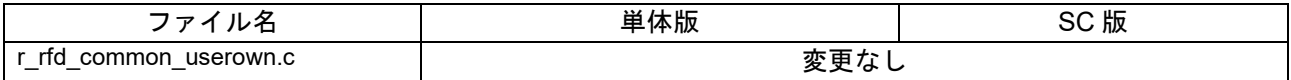

### 表 **1-5 RFD SC** 対応版と単体版のファイル内容相違点

(共通ヘッダ:**r\_rfd\_rl78\_common\src\include** フォルダ)

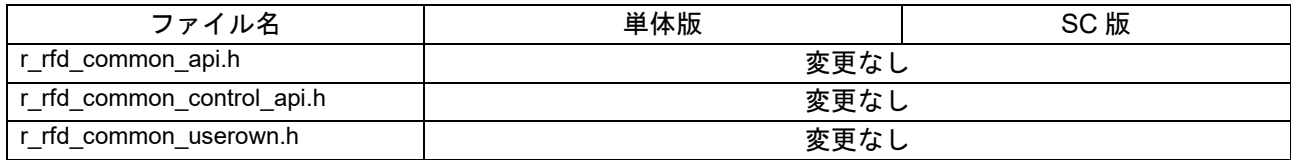

#### 表 **1-6 RFD SC** 対応版と単体版のファイル内容相違点

(共通ヘッダ: **r\_rfd\_rl78\_common\src\include\rfd** フォルダ)

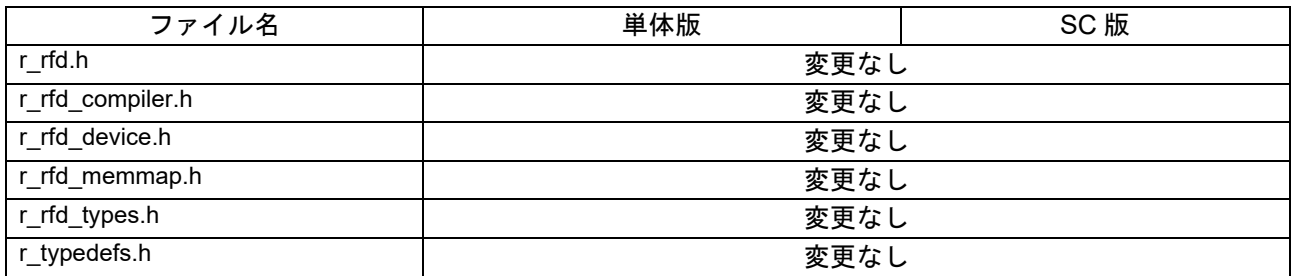

## 表 **1-7 RFD SC** 対応版と単体版のファイル内容相違点

(共通インタフェースヘッダ:**r\_rfd\_rl78\_common\**)

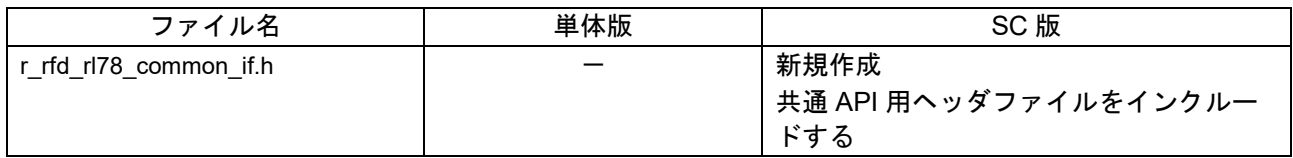

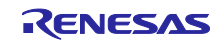

<span id="page-5-0"></span>1.3.2 RFD データ・フラッシュドライバ (r\_rfd\_rl78\_dataflash)のファイル構成 RFD データ・フラッシュドライバの SC 対応版と単体版の差分を示す。

なお、RFD データ・フラッシュドライバの詳細仕様については、「RL78 ファミリ Renesas Flash Driver RL78 Type02 ユーザーズマニュアル(R20UT5009)」を参照ください。

#### 表 **1-8 RFD SC** 対応版と単体版のファイル内容相違点

#### (データ・フラッシュ **API**:**r\_rfd\_rl78\_dataflash\src\source\dataflash** フォルダ)

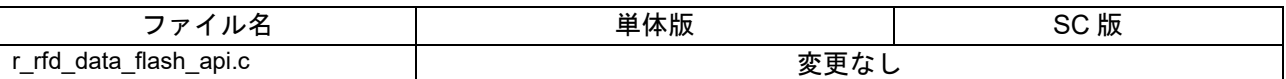

#### 表 **1-9 RFD SC** 対応版と単体版のファイル内容相違点

(データ・フラッシュ **API** ヘッダ:**r\_rfd\_rl78\_dataflash\src\include** フォルダ)

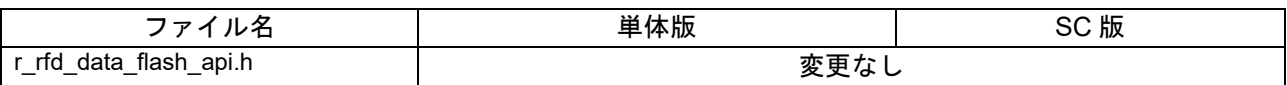

#### 表 **1-10 RFD SC** 対応版と単体版のファイル内容相違点

#### (データ・フラッシュ インタフェースヘッダ:**r\_rfd\_rl78\_dataflash**)

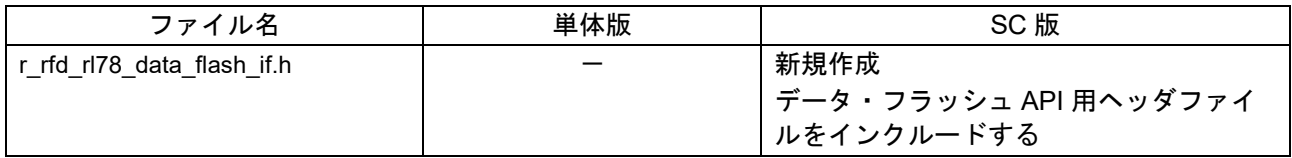

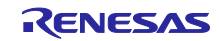

<span id="page-6-0"></span>1.4 サンプルプログラムでのデータ・フラッシュの書き換え処理内容 図 [1.2](#page-6-1) にサンプルプログラムのフローチャートを示します。

sample\_dataflash\_main 関数を実行するしてデータ・フラッシュを書き換える処理を行います。

Sample DataFlashControl 関数の処理内容については処理内容に変更がないため Renesas Flash Driver RL78 Type02 ユーザーズマニュアル(R20UT5009) 「Sample\_DataFlashControl 関数」を参照ください。

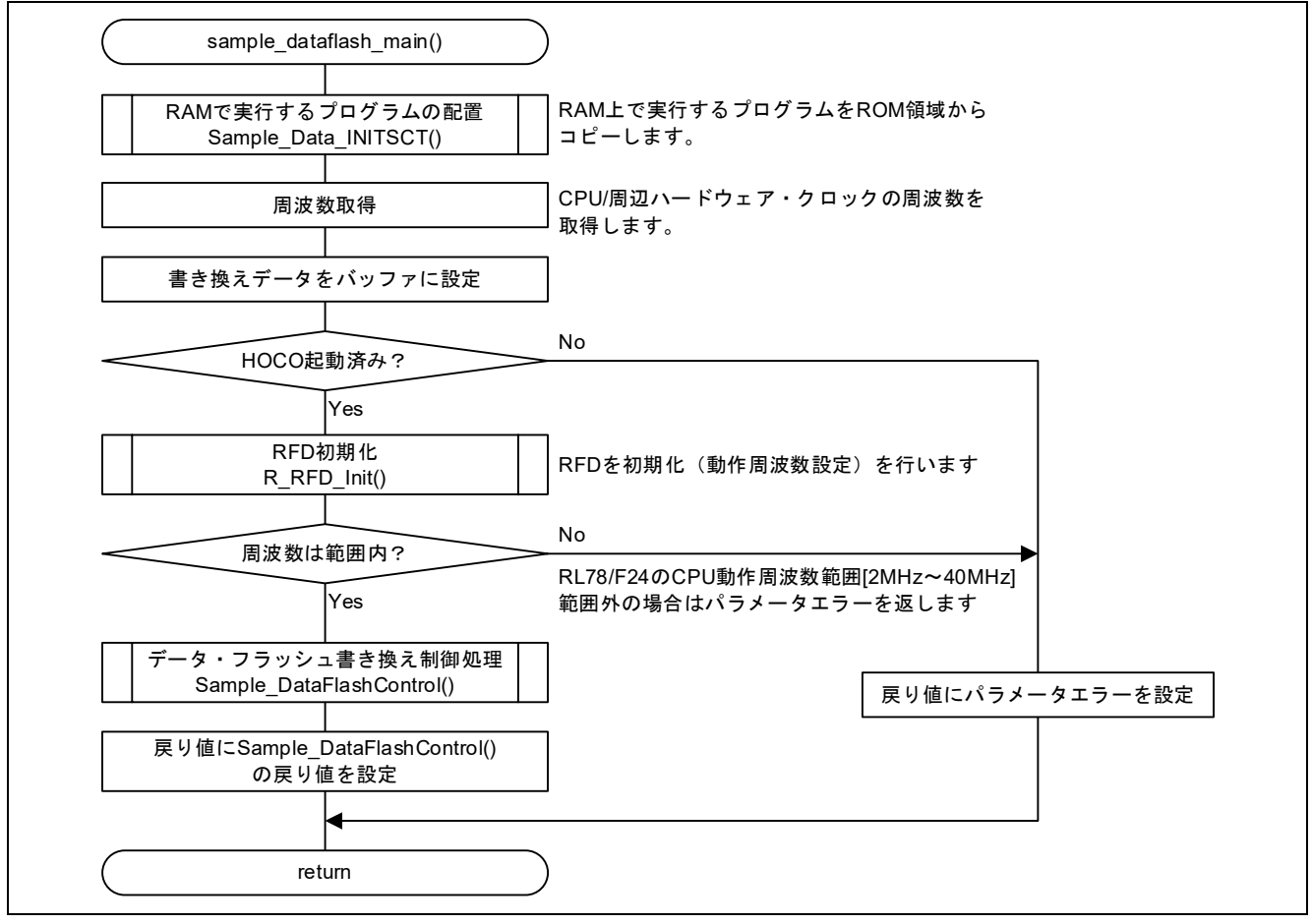

図 1.2 サンプルプログラム動作

- <span id="page-6-1"></span>注1. データ・フラッシュ・プログラミング・モード中は、データ・フラッシュ上のデータを参照でき ないため、Sample DataFlashControl 関数、およびその内部で参照するデータは、事前に RAM へコピーして、RAM 上で参照する必要があります。
- 注2. CPU/周辺ハードウェア・クロックの"周波数取得"は、ボード・サポート・パッケージの関数を使 用しています。

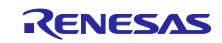

<span id="page-7-0"></span>2. データ・フラッシュ書き換えサンプルプロジェクトの作成

<span id="page-7-1"></span>2.1 サンプルプロジェクト作成例

#### <span id="page-7-2"></span>2.1.1 CS+の場合

プロジェクトの作成は Renesas Flash Driver RL78 Type02 ユーザーズマニュアル(R20UT5009) 「サンプ ル・プロジェクト作成例」を参照ください。

<span id="page-7-3"></span>2.1.2 e<sup>2</sup>studio の場合

プロジェクトの作成は Renesas Flash Driver RL78 Type02 ユーザーズマニュアル(R20UT5009) 「サンプ ル・プロジェクト作成例」を参照ください。

今回はスマート・コンフィグレータを使用するため、ターゲット・デバイス、デバッグ・ツールを選択 後、"終了"ボタンを押さず"次へ"ボタンを押し、以下の手順を実行してください。

"Use Smart Configurator"にチェックを入れ、"終了"ボタンを押します。

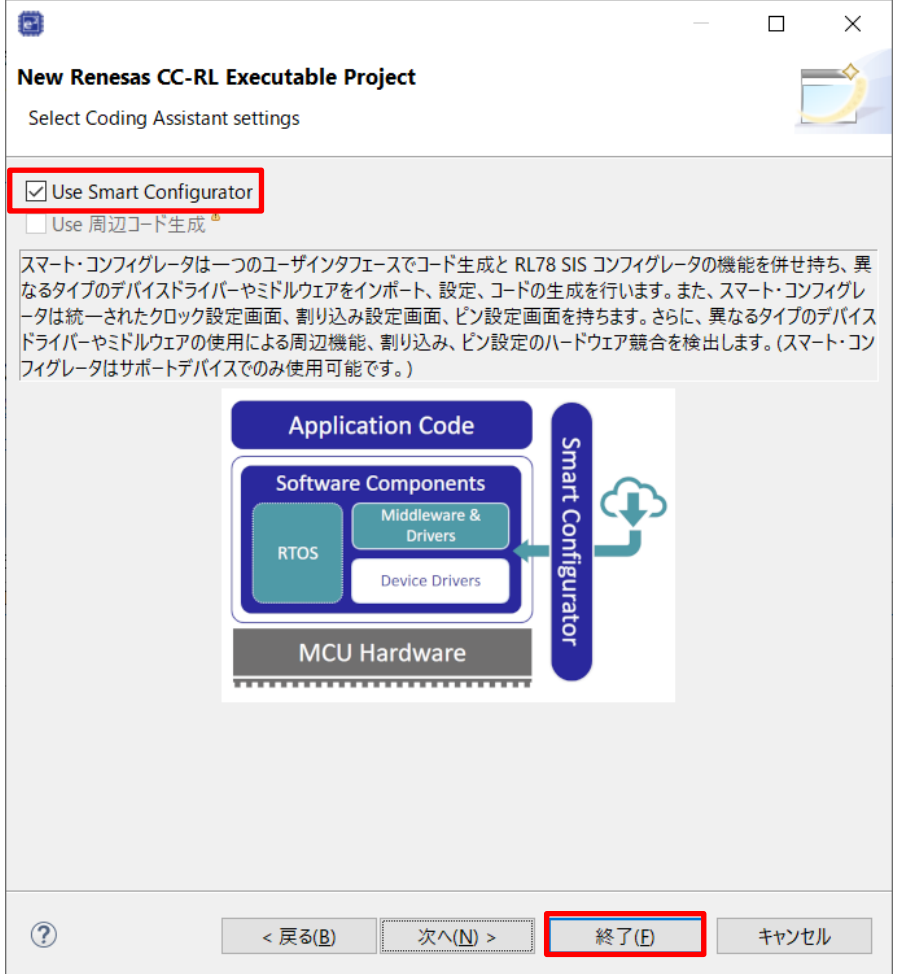

#### <span id="page-7-4"></span>2.1.3 IAR EW for Renesas RL78 の場合

プロジェクトの作成は Renesas Flash Driver RL78 Type02 ユーザーズマニュアル(R20UT5009) 「サンプ ル・プロジェクト作成例」を参照ください。

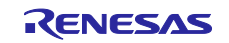

- <span id="page-8-0"></span>2.2 ソースコードの登録例
- <span id="page-8-1"></span>2.2.1 CS+の場合
	- ① プロジェクトツリーの"スマート・コンフィグレータ(設計ツール)"をダブルクリックし、スマー ト・コンフィグレータを起動します。

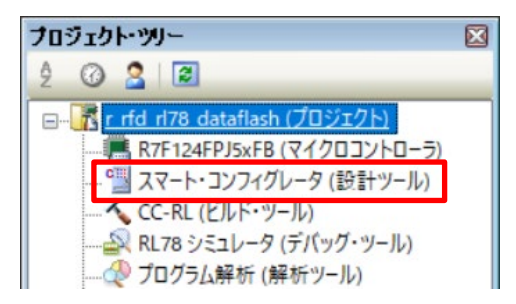

② コンポーネントタブを選択します。

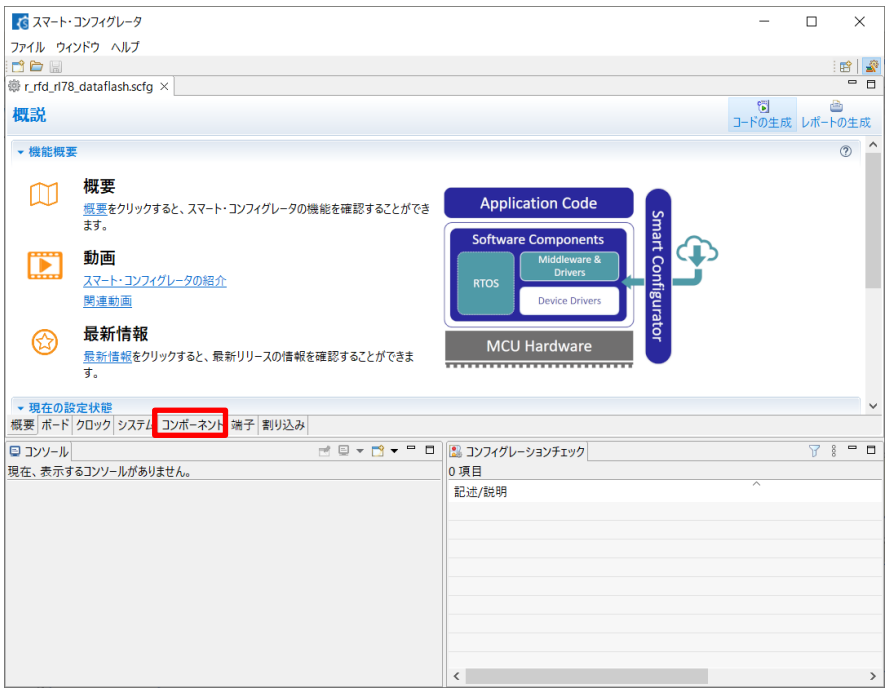

③ コンポーネントの追加ボタンを押し、"コンポーネントの追加"ダイアログを開きます。

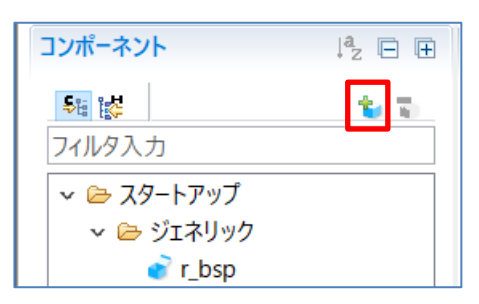

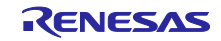

④ 以下のコンポーネントを選択し、"終了"を押します。

- ・Flash Driver[Renesas Flash Driver RL78 Type02 Data Flash]( r\_rfd\_rl78\_t02\_dataflash)
- ・Flash Driver[Renesas Flash Driver RL78 Type02 Flash Common]( r\_rfd\_rl78\_t02\_common)

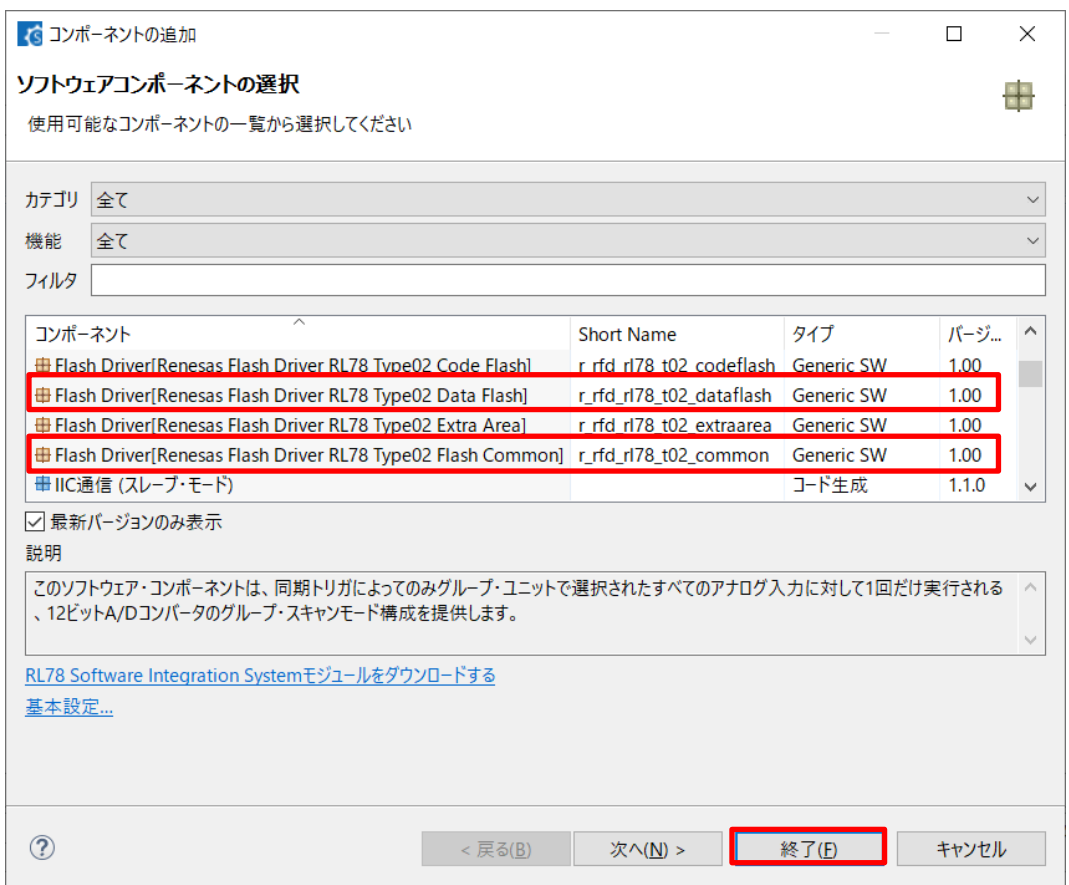

<span id="page-9-0"></span>⑤ コード生成ボタンを押し、コード生成完了後スマート・コンフィグレータを閉じます。

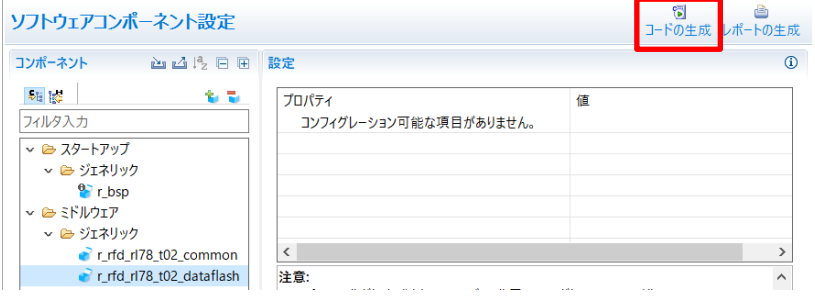

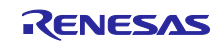

⑥ プロジェクトツリーに"r\_rfd\_rl78\_common"フォルダ、"r\_rfd\_rl78\_dataflash"フォルダが追加され ます。

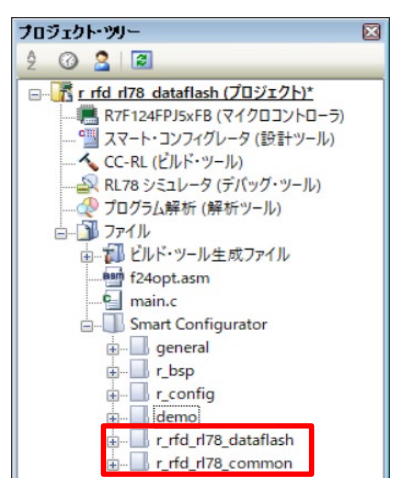

各フォルダはそれぞれ以下のように展開されます。

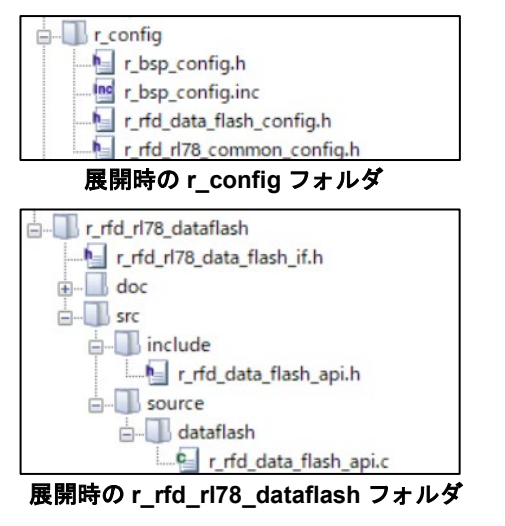

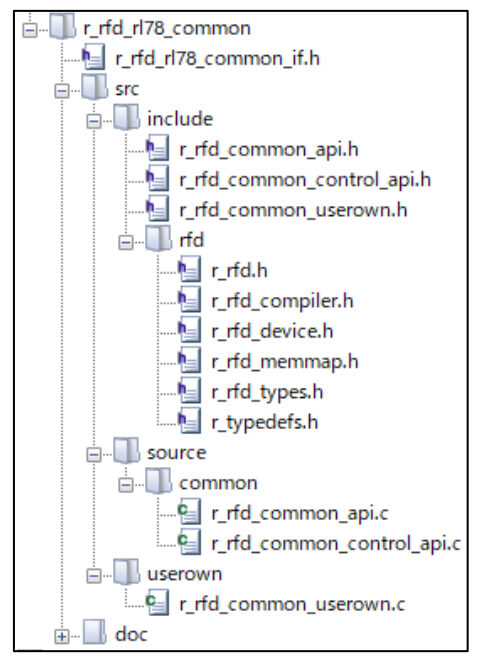

展開時の **r\_rfd\_rl78\_common** フォルダ

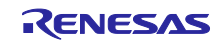

#### <span id="page-11-0"></span>2.2.2 e<sup>2</sup>studio の場合

① e2studio を起動後スマート・コンフィグレータのプロジェクトファイルを開きます。

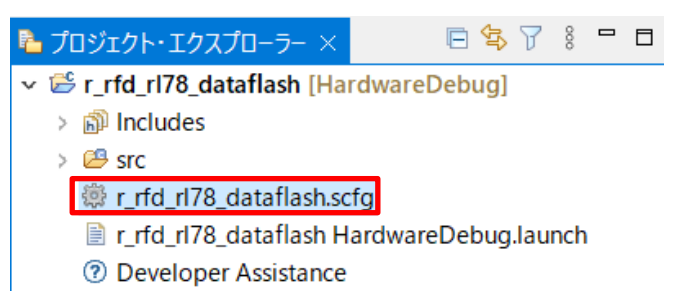

② "コンポーネント"タブを選択します。

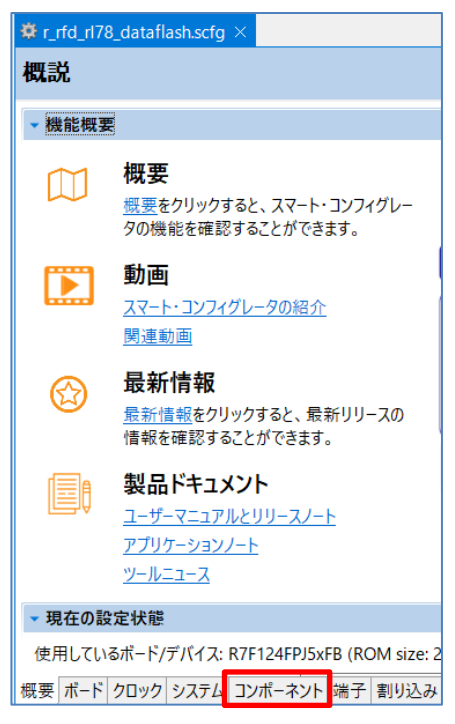

③ コンポーネントの追加ボタンを押し、"コンポーネントの追加"ダイアログを開きます

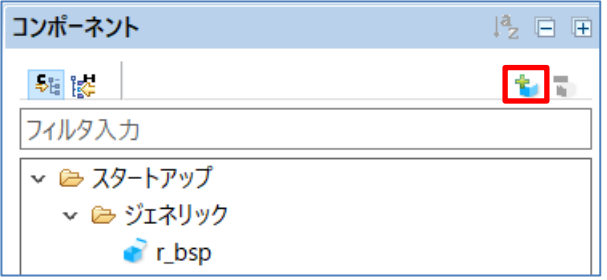

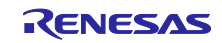

- ④ 以下のコンポーネントを選択し、"終了"を押します
	- ・Flash Driver[Renesas Flash Driver RL78 Type02 Data Flash]( r\_rfd\_rl78\_ t02\_dataflash)
	- ・Flash Driver[Renesas Flash Driver RL78 Type02 Flash Common]( r\_rfd\_rl78\_ t02\_common)

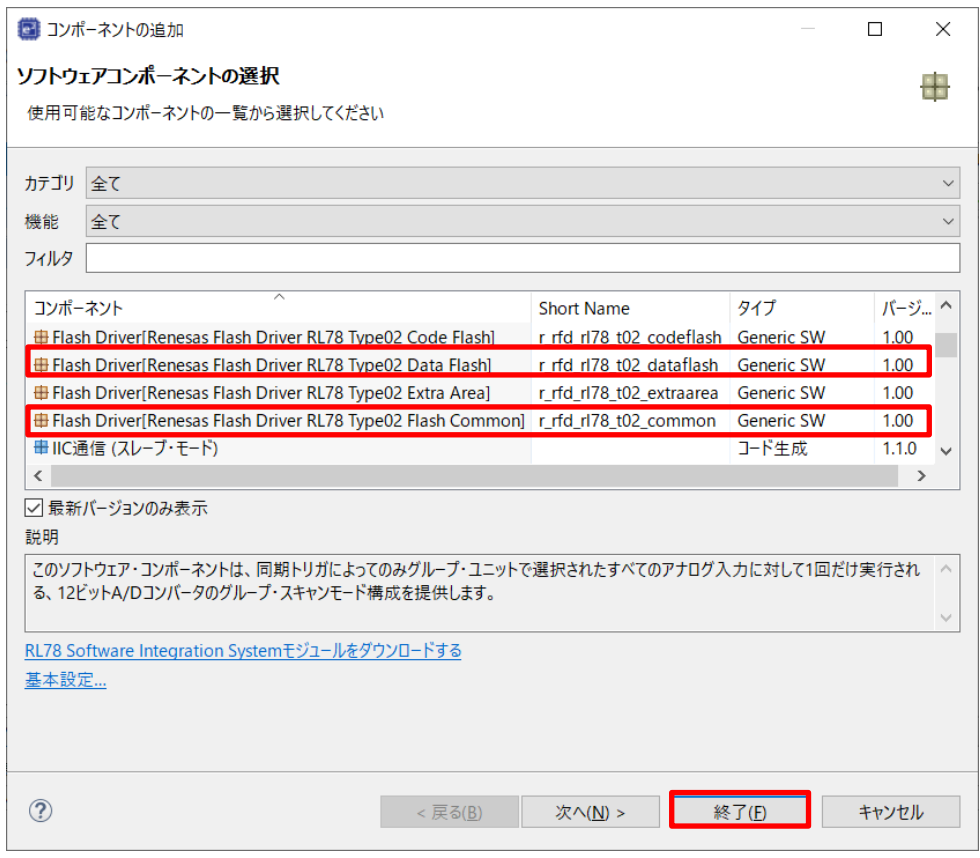

⑤ コード生成ボタンを押し、コードを生成します。

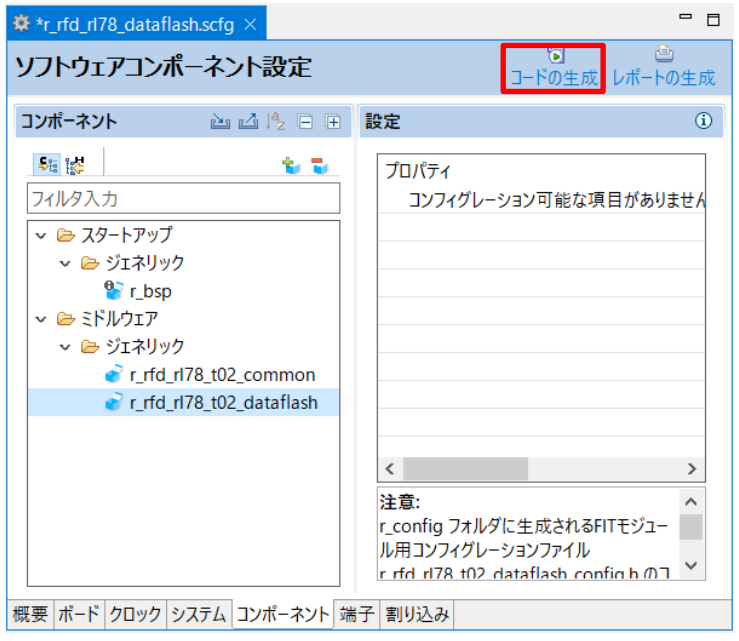

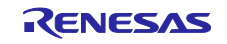

⑥ プロジェクトツリーに"r\_rfd\_rl78\_common"フォルダ、"r\_rfd\_rl78\_dataflash"フォルダが追加され ます。

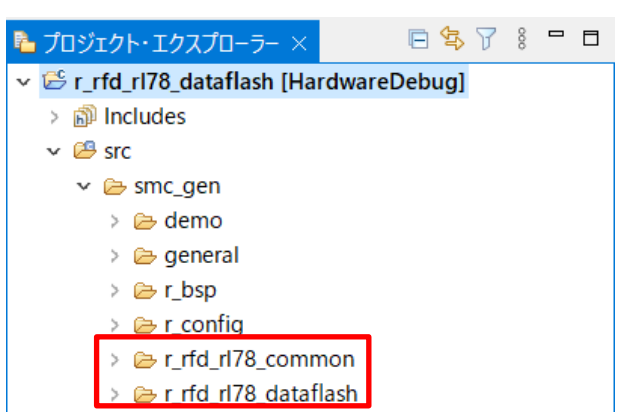

各フォルダはそれぞれ以下のように展開されます。

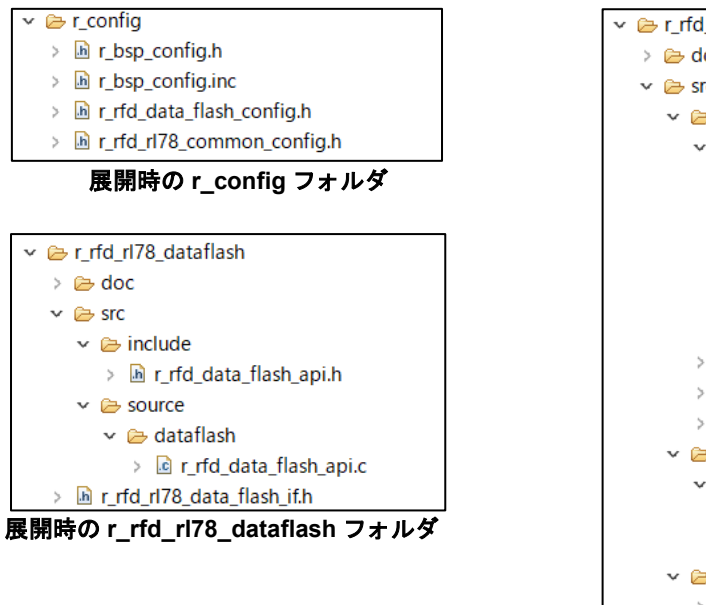

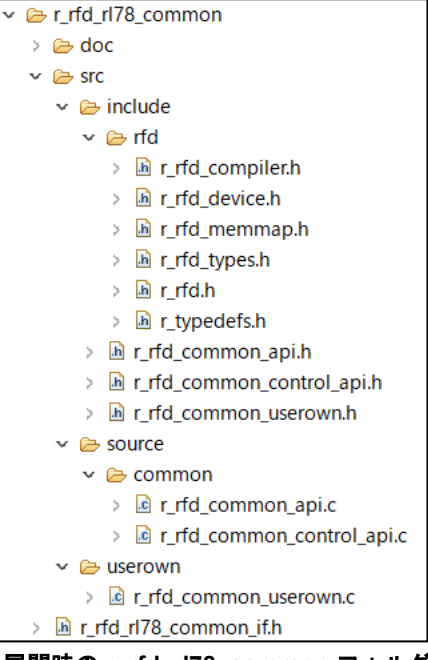

展開時の **r\_rfd\_rl78\_common** フォルダ

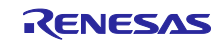

- <span id="page-14-0"></span>2.2.3 IAR EW for Renesas RL78 の場合
	- ① Smart Configurator for RL78 を起動し、"ファイル"[新規]を選択します。

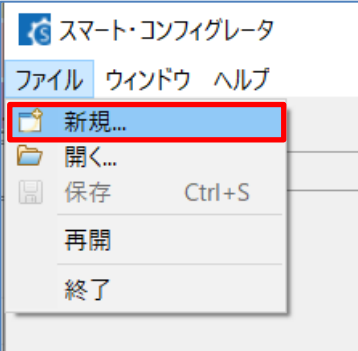

② プラットフォームとツールチェーンを選択します。

プラットフォームは IAR EW for Renesas RL78 のプロジェクトで選択したものと同じものを選 択します。

ツールチェーンは"IAR RL78 Toolchain"を選択します。

ファイル名は任意の名前を付けます。

"参照"ボタンを押し、IAR EW for Renesas RL78 のプロジェクトフォルダをロケーションに指定 し、"終了"を押します。

設定したロケーションに「.setting」フォルダと、「<ファイル名>.scfg」ファイルが作成されま す。

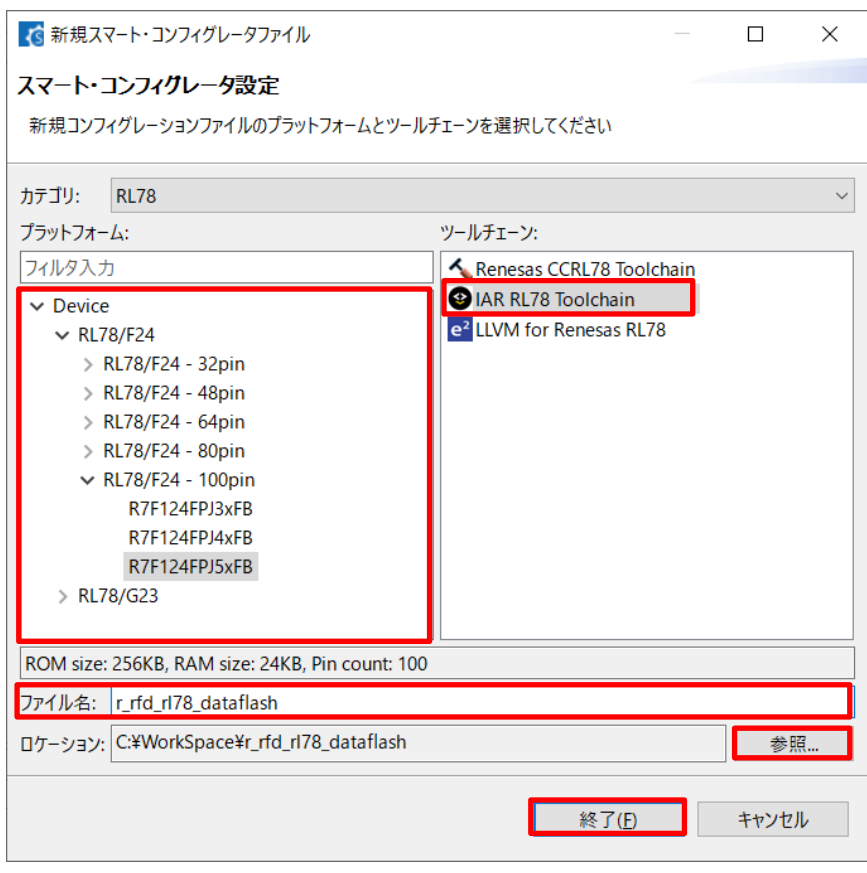

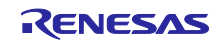

③ コンポーネントタブを選択します。

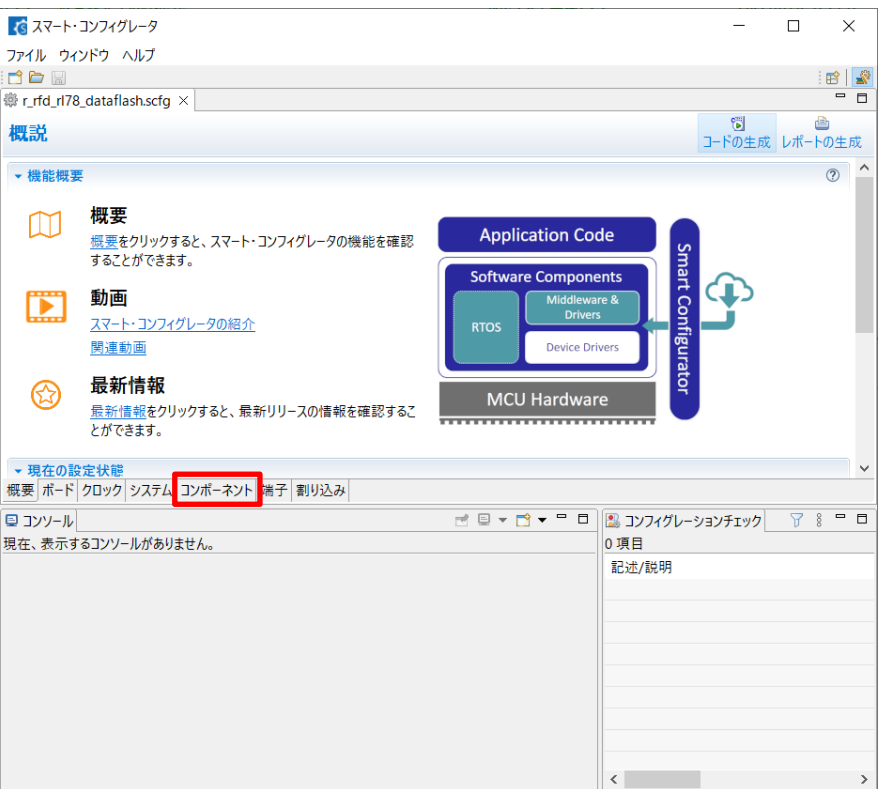

④ コンポーネントの追加ボタンを押し、"コンポーネントの追加"ダイアログを開きます。

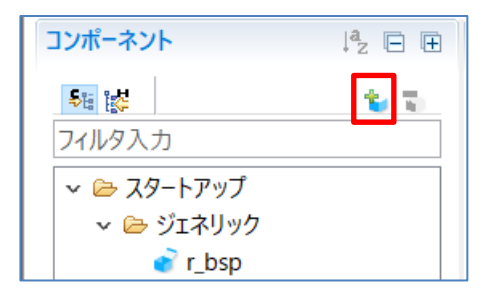

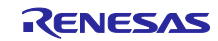

- ⑤ 以下のコンポーネントを選択し、"終了"を押します。
	- ・Flash Driver[Renesas Flash Driver RL78 Type02 Data Flash]( r\_rfd\_rl78\_t02\_dataflash)
	- ・Flash Driver[Renesas Flash Driver RL78 Type02 Flash Common]( r\_rfd\_rl78\_t02\_common)

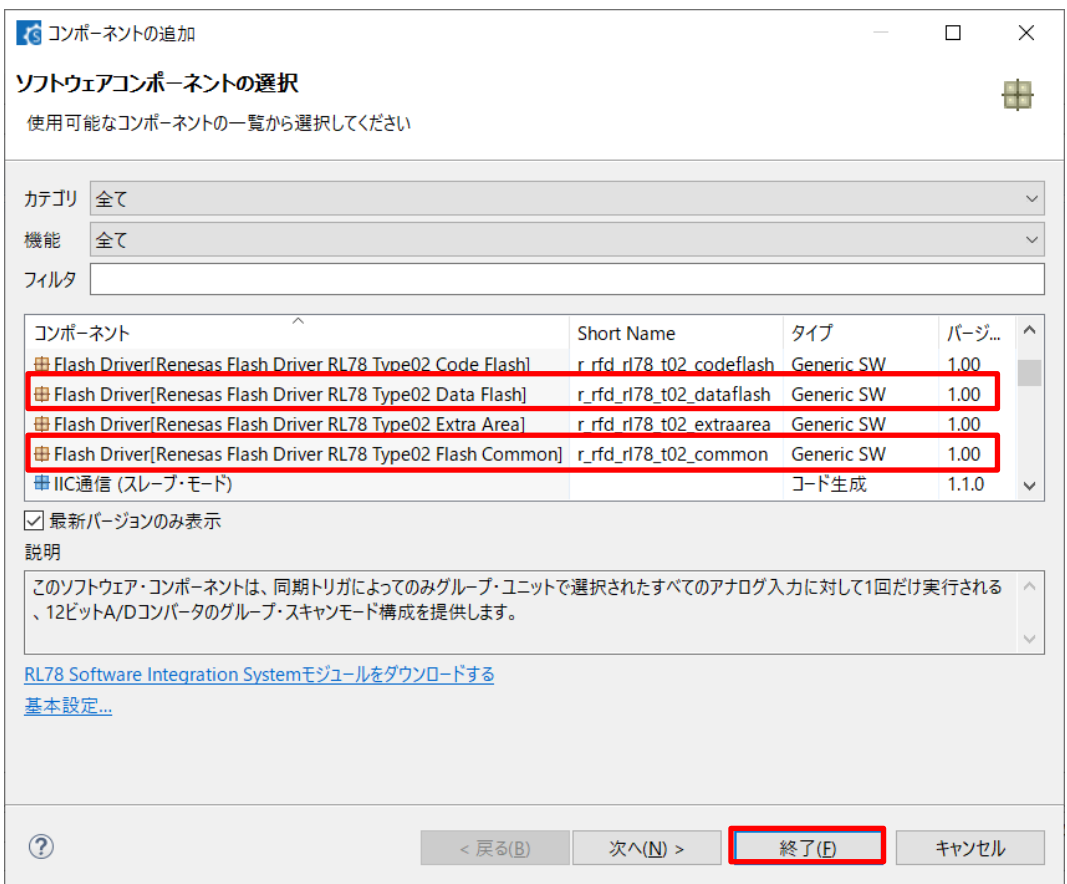

⑥ コード生成ボタンを押し、コード生成完了後スマート・コンフィグレータを閉じます。

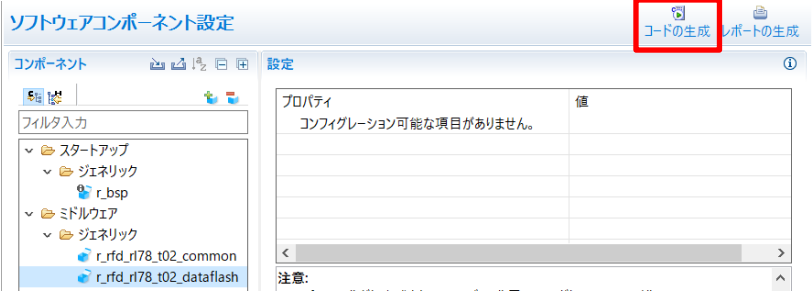

⑦ IAR EW for Renesas RL78 を起動後"プロジェクト"[プロジェクトコネクションの追加]を選択し、 プロジェクトコネクションの追加ダイアログを開きます。

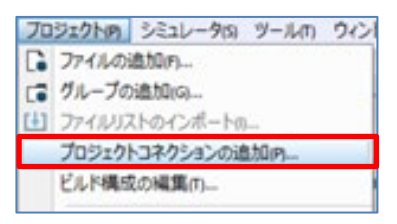

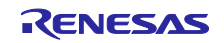

⑧ "IAR Project Connection"を選択し、"OK"を押します。

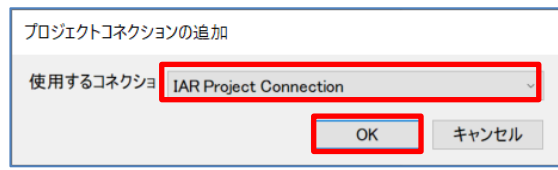

⑨ スマート・コンフィグレータで作成した icpf ファイルを選択し、"開く"を押します。

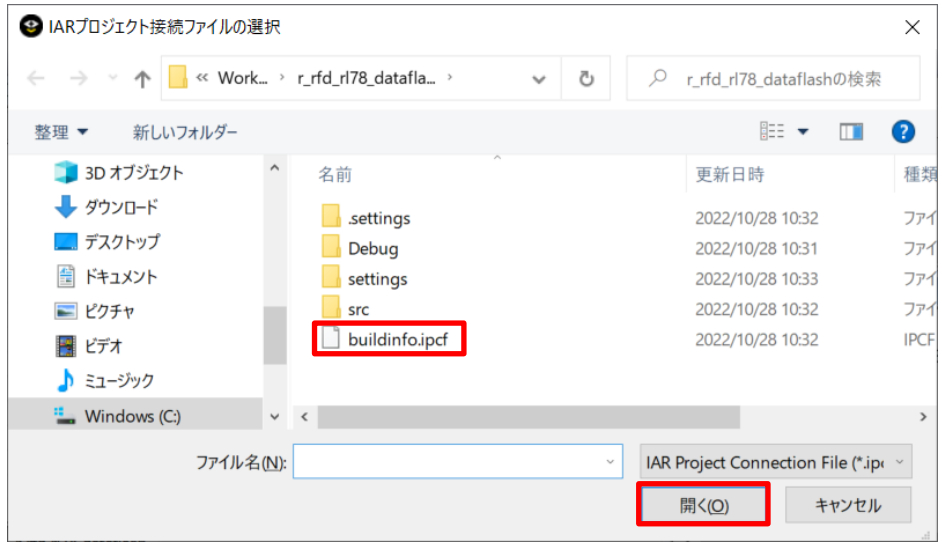

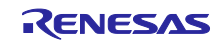

⑩ ワークスペースに"r\_rfd\_rl78\_common"、" r\_rfd\_rl78\_dataflash"が追加されます。

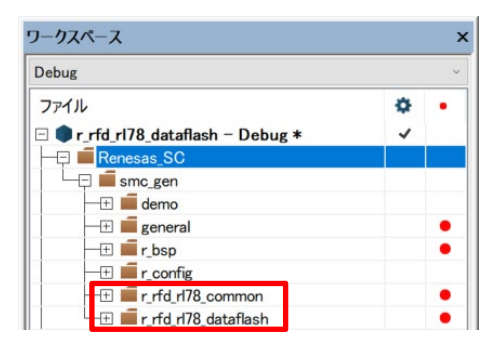

#### 各フォルダはそれぞれ以下のように展開されます。

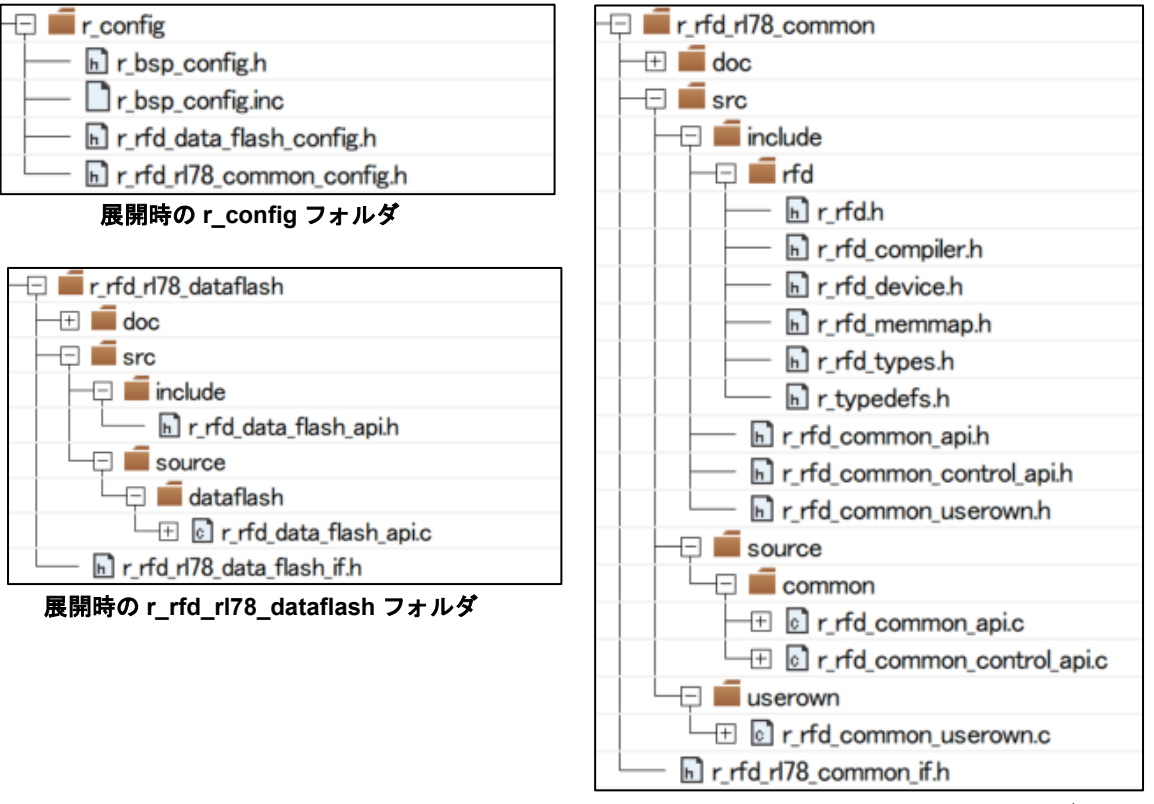

展開時の **r\_rfd\_rl78\_common** フォルダ

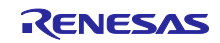

- <span id="page-19-0"></span>2.3 サンプルプログラムをプロジェクトに登録
	- ① "DF\_sample.zip"を解凍します。

解凍後に生成されたデバイス名のフォルダは、対象デバイスのみを残し、その他は、削除して ください。例えば、RL78/F23 を使用する場合、"RL78\_F23"フォルダのみを残し、非対象の" RL78\_F24"等は、フォルダごと削除します。

コード・フラッシュ、エクストラ領域のサンプルプログラムと同時に使用する場合は、共通 ファイルが重複することを防ぐため、解凍時に同一のフォルダ名として解凍してください。

② CS+、e2studio または IAR でサンプルプログラムのフォルダをプロジェクトに登録します。

※CS+で RL78/F24 を使用する場合、プロジェクトツリーの"ファイル"直下の f24opt.asm はサ ンプルプログラムに含まれる f24opt.asm と設定内容が重複するため、マウス右クリック、"プ ロジェクトから外す"機能で除外します。

※CS+、e2studio の場合、サンプルプログラムに含まれる vecttbl.c は使用しないため登録不要で す。また、RL78/F24 使用時、コード・フラッシュ、エクストラ領域のサンプルプログラムと 同時に使用する場合は f24opt.asm が重複するため、一つを残して他はマウス右クリック、"プ ロジェクトから外す"機能で除外します。

※IAR EW for Renesas RL78 の場合、sample\_data\_initsct.c/h、f24opt.asm(RL78/F24 を使用時) は使用しないため登録不要です。

③ セクション設定

③-1:CS+での設定

CS+でのセクション項目の設定は、"リンク・オプション"タブで設定(各領域共通)

- [セクション] 項目を設定します。

[セクションを自動的に配置する]を一度"いいえ"に設定すると[セクションの開始アドレス]にセ クションが表示されるようになり、表示された最も右の" ... "ボタンで、"セクション設定" 画面を表示します。

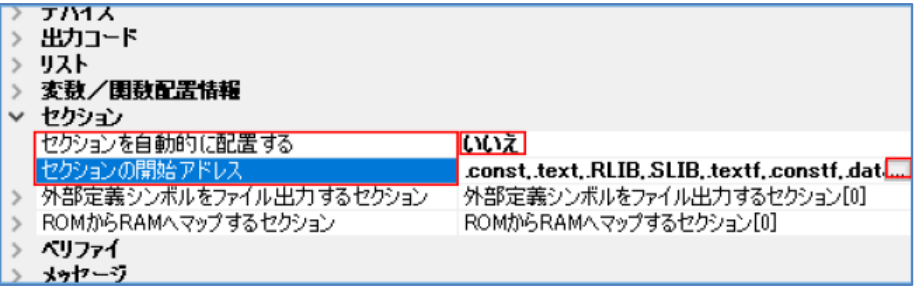

以降、RL78/F24 のサンプルのフォルダ名("RL78 F24")は、対象デバイスのフォルダ名に読み変 えてください。RL78/F23 を使用する場合のフォルダ名を"RL78\_F23"に読み変えます。

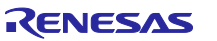

データ・フラッシュ・メモリ書き換えに必要なセクションを"セクション設定"画面で追加しま す。

プログラム領域へ追加:RFD\_DATA\_n, RFD\_CMN\_f, RFD\_DF\_f, SMP\_CMN\_f, SMP\_DF\_f RAM へ追加: RFD\_DATA\_nR

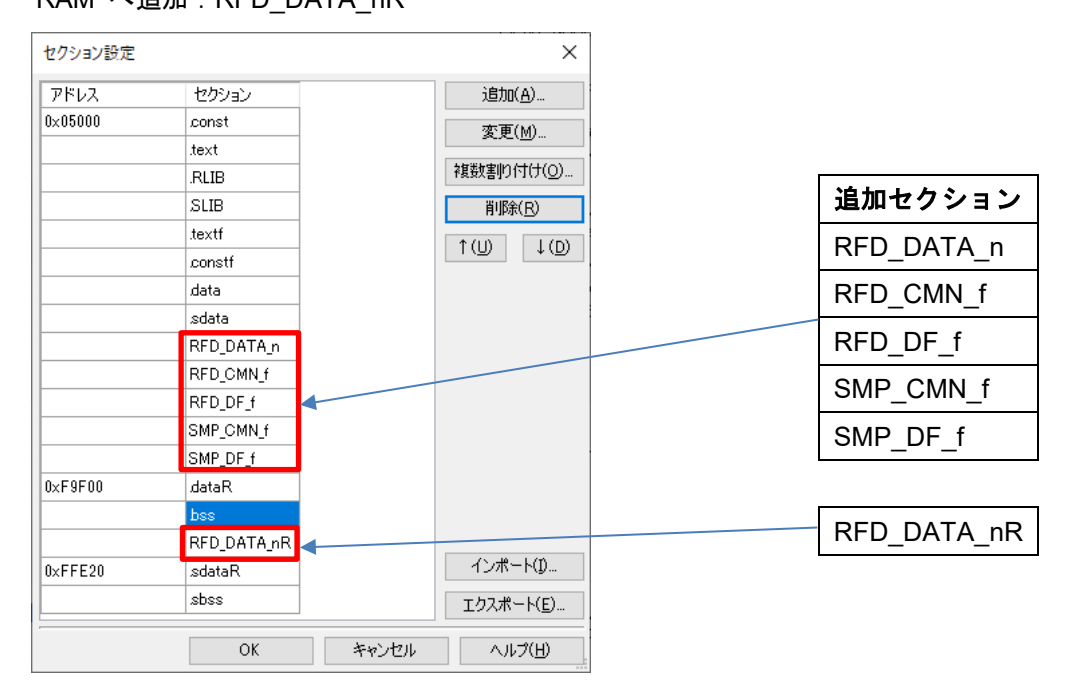

注) 各デバイスを使用する場合のサンプルプロジェクトの設定については、「RL78 ファミリ Renesas Flash Driver RL78 Type02 ユーザーズマニュアル」(R20UT5009) Rev.1.10 以降の 「RFD RL78 Type02 サンプル・プロジェクトの作成」章の「デバイス変更に伴う設定」項を参照 してください。

"OK"ボタン押下後、[セクションを自動的に配置する]を"はい"に戻してください。

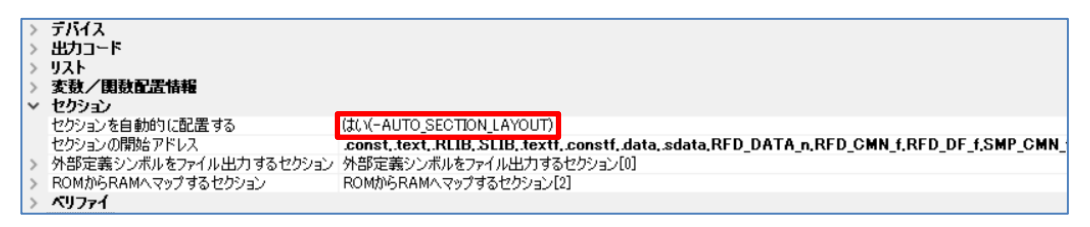

[ROM から RAM へマップするセクション]の最も右の" "ボタンで、"テキスト編集"画面 を表示して、ROM から RAM へマップするセクションを追加します。

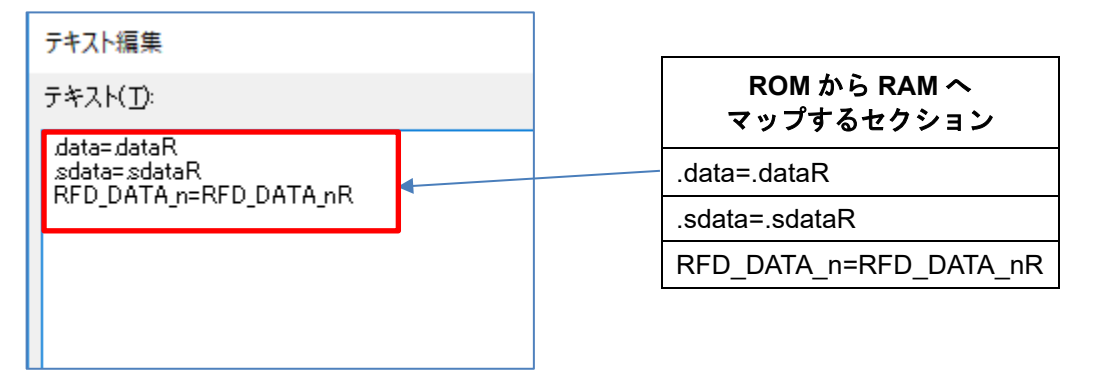

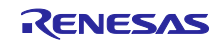

#### ③-2:e2studio での設定

e<sup>2</sup>studio でのセクション設定は"セクション・ビューアー"画面で行います。

"セクション・ビューアー"画面は[プロジェクト] - [プロパティ]でプロパティウィンドを開 き、"C/C++ビルド"[設定] – "Linker"[セクション]で表示される[デバイス・ファイルの情報からセ クションを自動的に配置する(-auto\_section\_layout)]のチェックを外し、[セクション(-start)]の最 も右の" | <sub>...</sub> " ボタンで表示します。

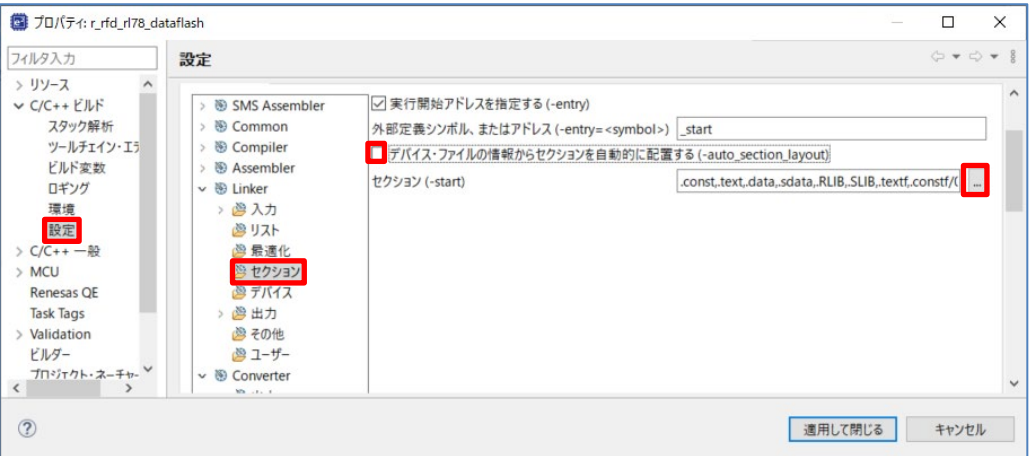

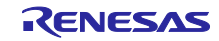

プログラム領域へ追加:RFD\_DATA\_n, RFD\_CMN\_f, RFD\_DF\_f, SMP\_CMN\_f, SMP\_DF\_f

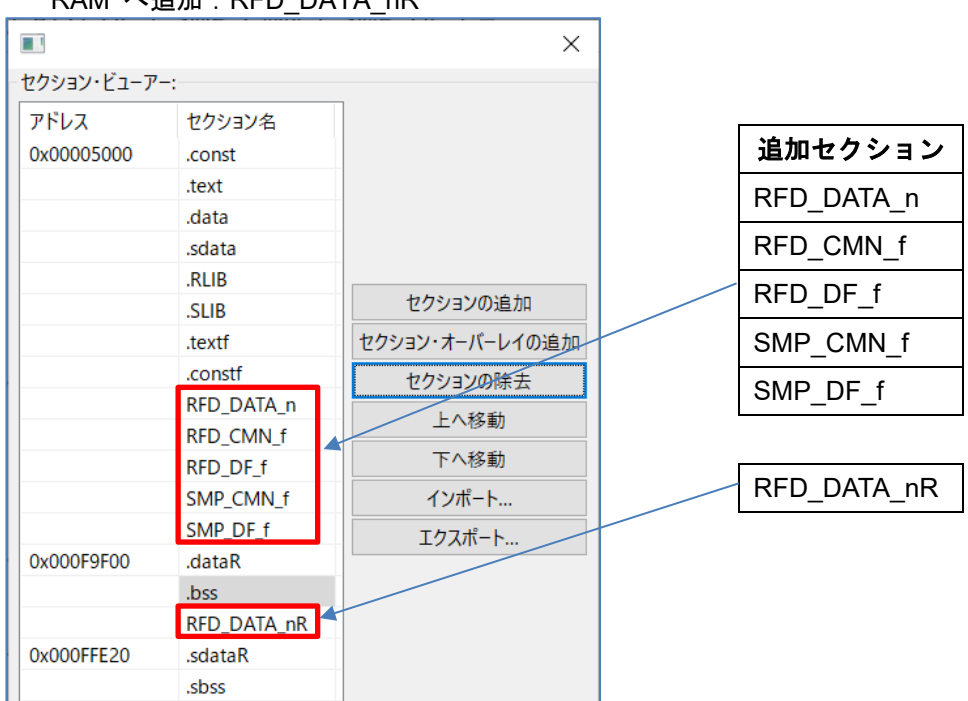

RAM へ追加·RFD\_DATA\_nR

注) 各デバイスを使用する場合のサンプルプロジェクトの設定については、「RL78 ファミリ Renesas Flash Driver RL78 Type02 ユーザーズマニュアル」(R20UT5009) Rev.1.10 以降の 「RFD RL78 Type02 サンプル・プロジェクトの作成」章の「デバイス変更に伴う設定」項を 参照してください。

"OK"ボタン押下後、[デバイス・ファイルの情報からセクションを自動的に配置する (-auto\_section\_layout)]をチェックして下さい。

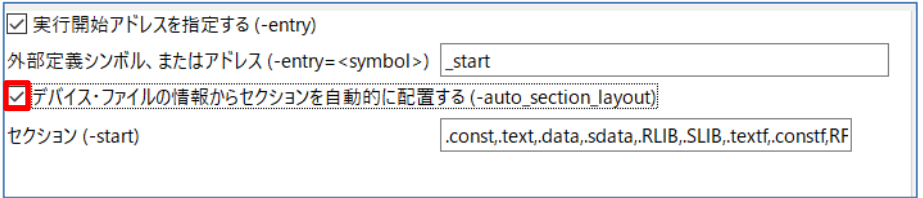

"C/C++ビルド" [設定] – "Linker" [出力] で表示した画面で[ROM から RAM へマップ するセクション(-rom)]を設定します。

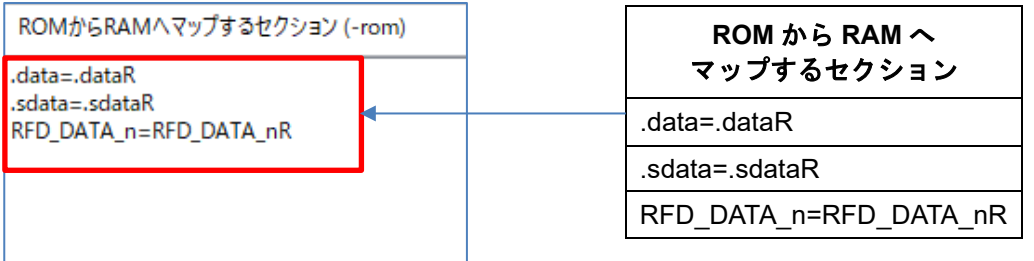

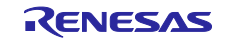

③-3:IAR EW for Renesas RL78 での設定

IAR Embedded Workbench では、ビルドで実行するリンク設定をリンカ設定ファイル(\*.icf)に 記述します。ツリーで[プロジェクト]のマウス右クリックで"オプション"を選択、表示された 画面内の[リンカ]で、[設定] – [デフォルトのオーバライド(O)]にチェックを入れ、" |... " ボタン の"開く"画面でリンカ設定ファイル(\*.icf)を選択します。ここでは、RFD RL78 Type02 用に準 備されている" sample\_linker\_file\_(領域名).icf"ファイルを選択します。書き換え領域ごとのリ ンカ設定用ファイル(\*.icf)は以下の通りです。

#### - データ・フラッシュ書き換え用: sample linker file DF.icf

(\DF\_sample\RL78\_F24\IAR\)

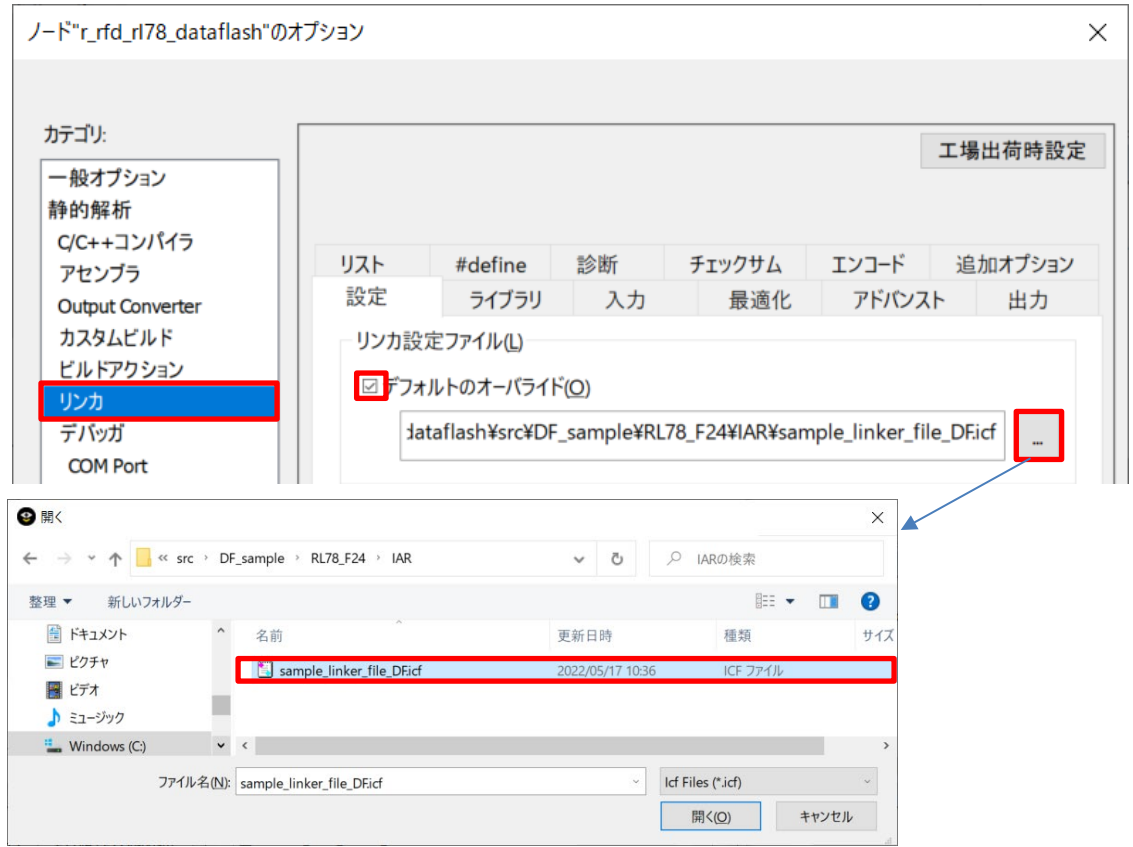

※コード・フラッシュやエクストラ領域と同時に使用する場合、同時に使用する領域のサンプル プログラムに対応するよう icf ファイルを変更してください。

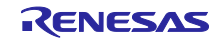

"オプション"の画面内の[一般オプション] – [ターゲット]タブの項目を設定します。[デバイ ス]で対象デバイスを、[コードモデル:]で"Far"を選択します。

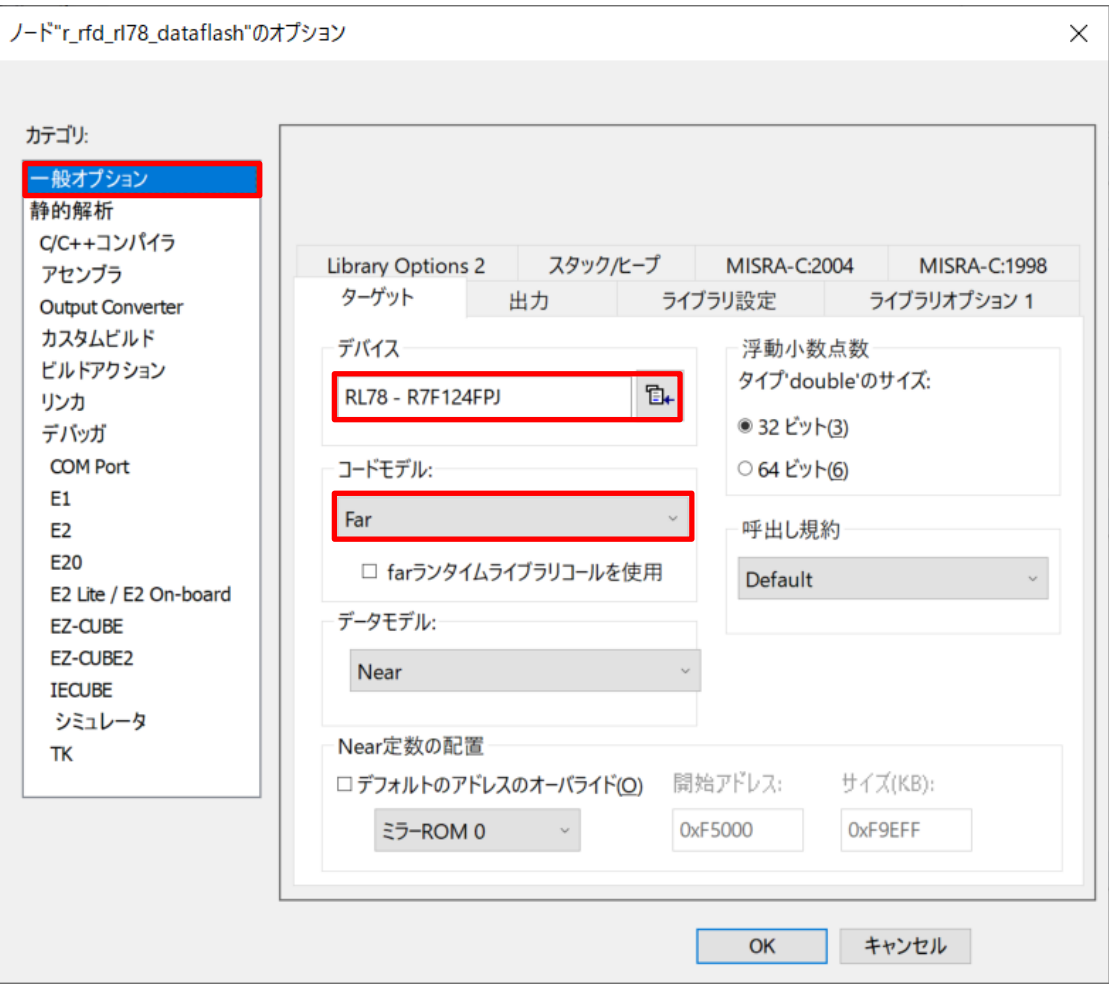

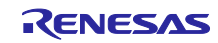

③-3-1:スタック設定

RL78 用 IAR Embedded Workbench を使用する場合のスタックサイズの初期値は 128 バイ トが設定されています。そのため、ユーザ・プログラムや RFD RL78 Type02 で使用するスタッ クがこのサイズを超える場合に、使用スタックサイズを変更する必要があります。

RFD RL78 Type02 でデータ・フラッシュの書き換えサンプルプログラムを使用する場合、 ユーザ処理を追加することを考慮し、0x100( 256)byte 程度のスタックサイズを設定することを 推奨します。

≪スタックの設定例≫

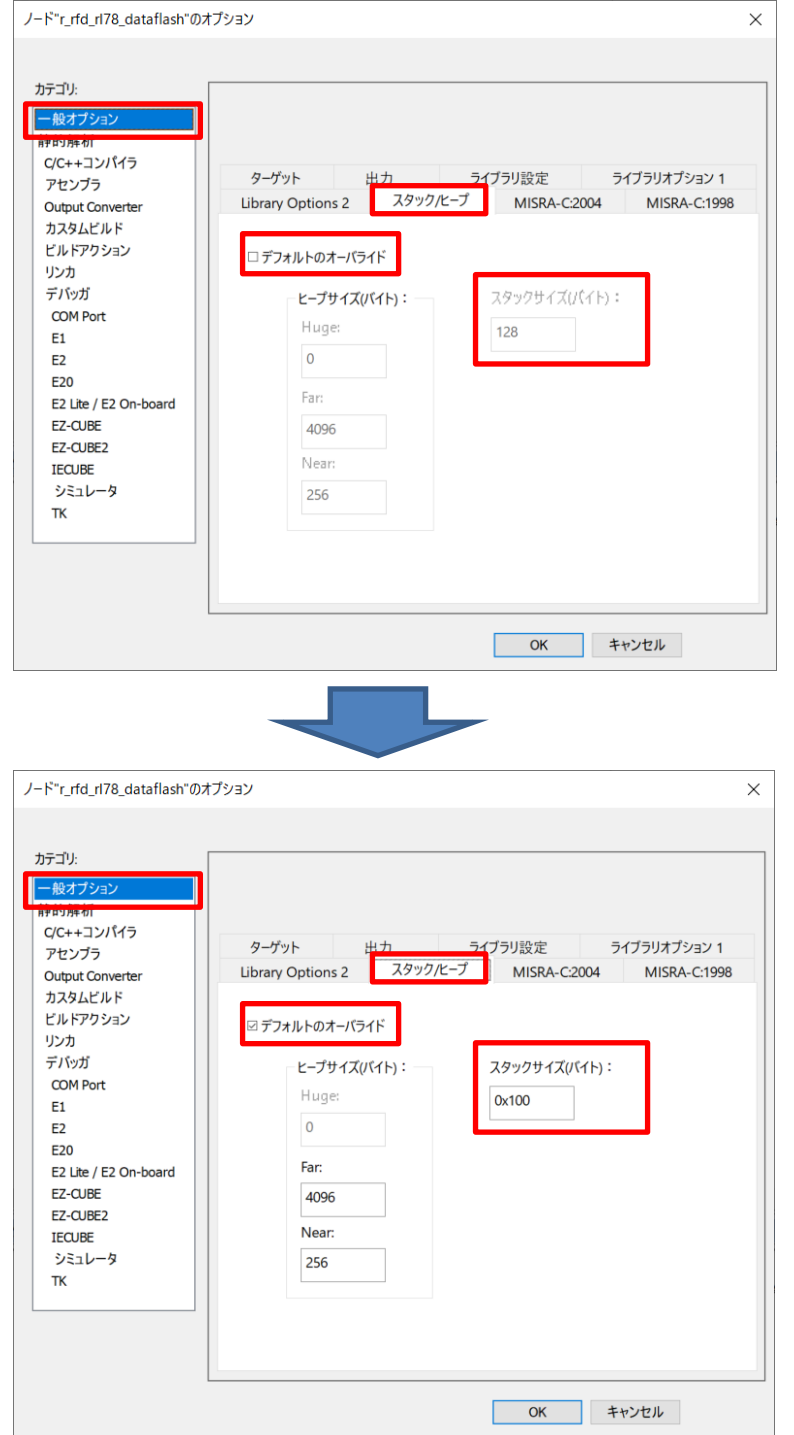

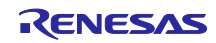

④ インクルード・パスの設定

図は RL78/F24 の場合を示しています。ここでも、RL78/F24 のサンプルのフォルダ名 ("RL78\_F24")は、対象デバイスのフォルダ名に読み変えてください。RL78/F23 を使用する場合 のフォルダ名を"RL78\_F23"に読み変えます。

④-1:CS+での設定

CS+でのインクルード・パスの設定は、"共通オプション"タブで設定します。

- [よく使うオプション(コンパイル)] – [追加のインクルード・パス]で"パス編集"ウインドウを 表示して、インクルード・ファイルのパスを追加します。

"[2.2.1](#page-8-1) CS+[の場合"](#page-8-1)[の⑤で](#page-9-0)コード生成を実施した段階で、サンプルプログラム以外のインクルー ド・パスは登録されているため、サンプルプログラムのインクルード・パスを登録します。

追加するインクルード・パスを以下に示します。

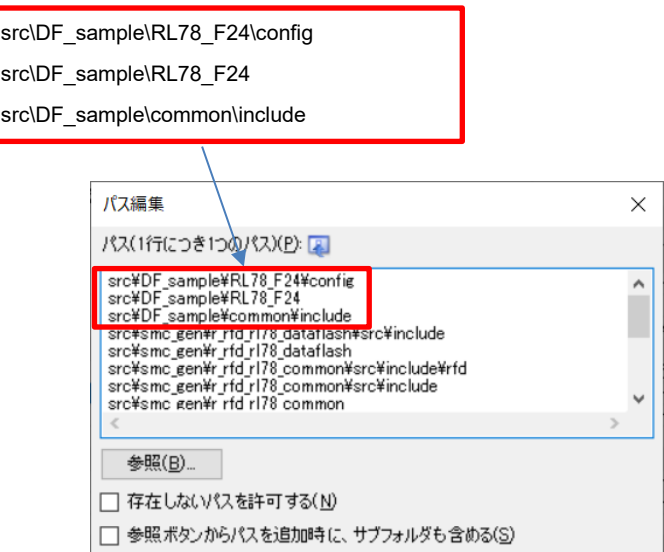

※src フォルダ直下に DF\_sample.zip を解凍した場合のインクルード・パスとなります。

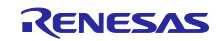

④-2:e2studio での設定

e<sup>2</sup>studio でのインクルード・パスの設定は、"プロパティ"ウインドウで設定します。

- "C/C++ビルド" [設定] – "Compiler" [ソース] で表示した画面でインクルード・ファイル のパスを設定します。

追加するインクルード・パスを以下に示します。

| \${workspace loc:/\${ProjName}/src/DF sample/common/include}<br>\${workspace loc:/\${ProjName}/src/DF sample/RL78 F24}<br>\${workspace loc:/\${ProjName}/src/DF sample/RL78 F24/config} |                                                                                                    |                                                                                                    |                                                                        |
|----------------------------------------------------------------------------------------------------|----------------------------------------------------------------------------------------------------|----------------------------------------------------------------------------------------------------|------------------------------------------------------------------------|
| <b>■ プロパティ: r_rfd_rl78_dtaflash</b><br>フィルタ入力                                                                                                    | 設定                                                                                                    |                                                                                                    | $\times$<br>П<br>$\langle \rangle = \langle \rangle = \langle \rangle$ |
| > リソース<br>$\vee$ C/C++ $\angle$ I $\angle$ K $\angle$<br>スタック解析<br>ツールチェイン・エディシ<br>ビルド変数<br>ロギング<br>環境<br>設定<br>> C/C++ 一般<br><b>Renesas OE</b><br><b>Task Tags</b>                     | ↓ <sup>®</sup> SMS Assembler<br>/≌ ソ−ス<br>/ オブジェクト<br>, ≞1–ரி–<br>$\vee$ ® Common<br><b>圖 CPU</b><br>/ デバイス<br>◎ その他<br>$\vee$ <b>\&amp;</b> Compiler<br>▽ 鬯 ソース | インクルード· ソアイルを検索するフォルダ (-I)<br>"\${workspace_loc:/\${ProjName}/src/smc_gen/r_config}"<br>"\${workspace loc: (\${ProjName}/src/smc gen/r rfd rl78 dataflash}"<br>"\${workspace_loc:/\${ProjName}/src/smc_gen/r_rfd_rl78_dataflash/src/include}"<br>"\${workspace_loc:/\${ProjName}/src/smc_gen/r_rfd_rl78_common}"<br>"\${workspace_loc:/\${Pro}Name}/src/smc_gen/r_rfd_rl78_common/src/include}"<br>"\${workspace_loc:/\${ProjName}/src/smc_gen/r_rfd_rl78_common/src/include/rfd}"<br>"\${workspace_loc:/\${ProiNatye}/src/smc_gen/general}"<br>"\${workspace_loc:/\${ProjName}/src/DF_sample/common/include}"<br>"\${workspace loc:/\${ProjName}/src/DF sample/RL78 F24}"<br>"\${workspace_loc:/\${ProjName}/src/DF_sample/RL78_F24/config}" | 쥬! ♀!<br>$\wedge$<br>倒<br>$\bullet$ $\bullet$                          |

※src フォルダ直下に DF\_sample.zip を解凍した場合のインクルード・パスとなります。

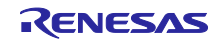

④-3:IAR EW for Renesas RL78 の設定

IAR Embedded Workbench でのインクルード・パスの設定は、カテゴリの"C/C++コンパイ ラ"を選択し、"プリプロセッサ"タブで設定します。

- [追加インクルード・ディレクトリ(A) : (1 行に 1 ディレクトリ)]で"パス編集"ウインドウを 表示して、インクルード・ディレクトリのパスを設定します。

追加するインクルード・パスを以下に示します。

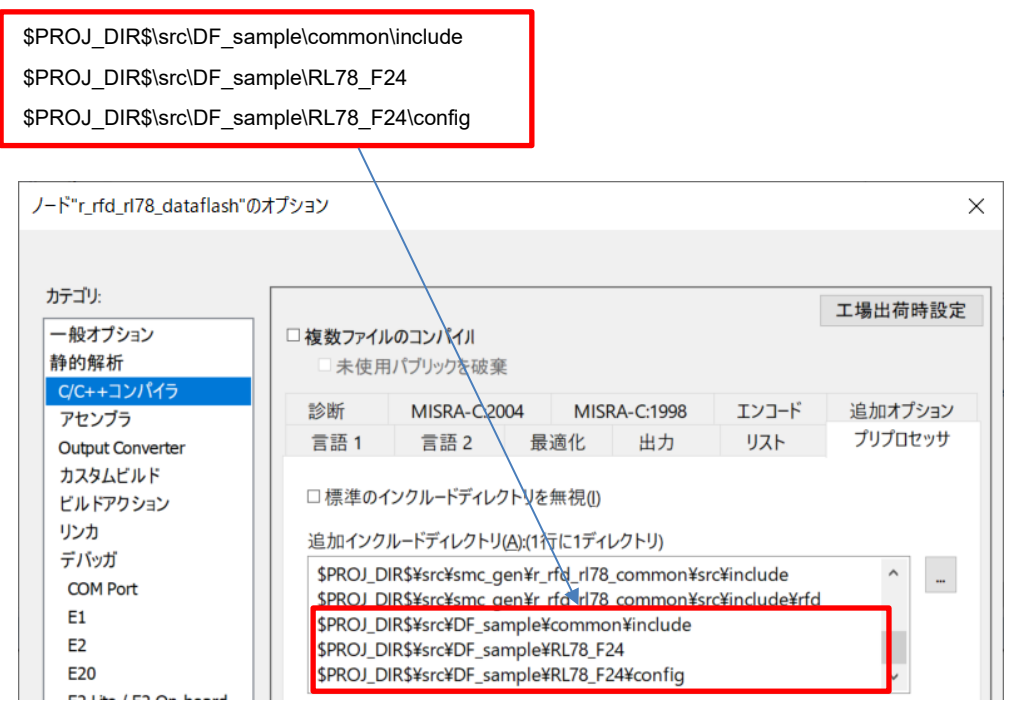

※src フォルダ直下に DF\_sample.zip を解凍した場合のインクルード・パスとなります。

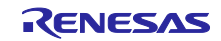

⑤ デバイス項目の設定

⑤-1 CS+の設定

Renesas Flash Driver RL78 Type02 ユーザーズマニュアル(R20UT5009) 「デバイス項目の設 定」を参照ください。

⑤-2 e2studio の設定

Renesas Flash Driver RL78 Type02 ユーザーズマニュアル(R20UT5009) 「デバイス項目の設 定」を参照ください。

⑤-3 IAR EW for Renesas RL78 の設定

サンプルプログラムとして用意した vecttbl.c を用いてビルドすることで、ユーザ・オプション・ バイトを 0x6E6FE8 に、オンチップ・デバッグ・オプション・バイトを 0xA5 に、セキュリ ティ・オプション・バイトを 0xFE に設定します。

スマート・コンフィグレータでコード生成時、"smc\_gen\r\_bsp\mcu\rl78\_f24\ vecttbl.c"が生成さ れ、vecttbl.c が重複するため、こちらを無効にする必要があります。

ツリーで「プロジェクト]内の" Renesas\_SC\smc\_gen\r\_bsp\mcu\rl78\_f24\ vecttbl.c"をマウス右ク リックで"オプション"を選択、表示された画面内の[ビルドから除外]にチェックを入れます。

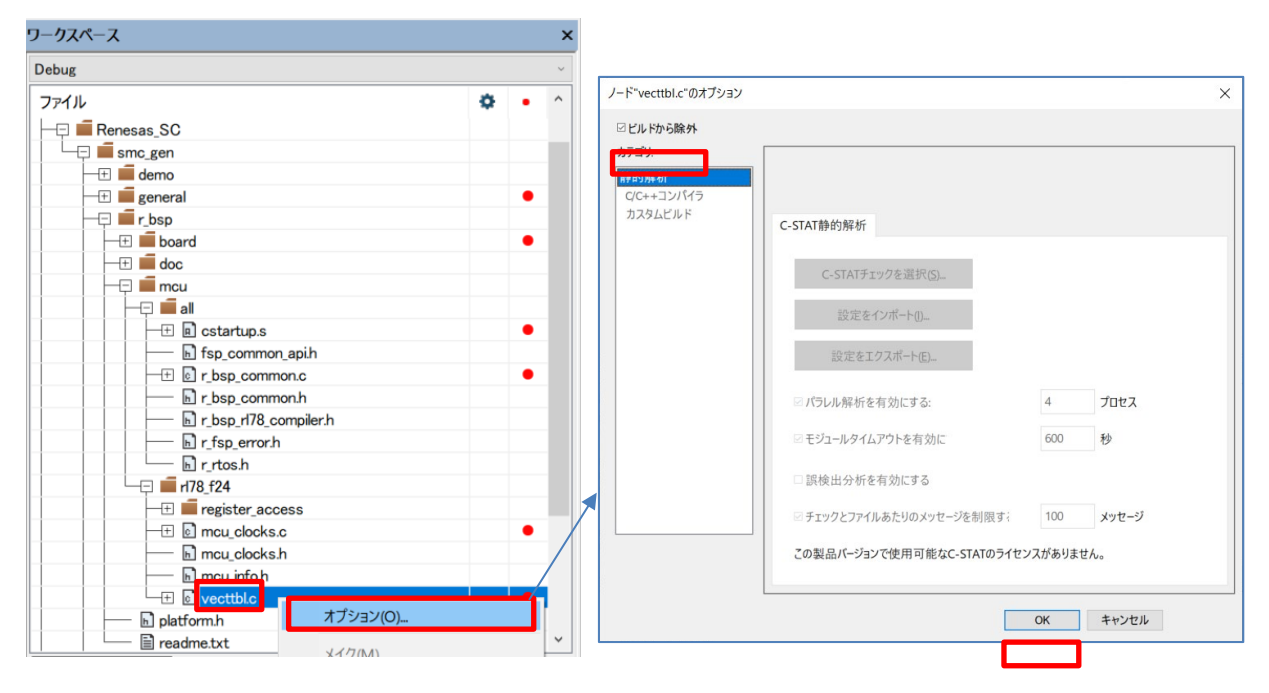

⑥ メインプログラムからサンプル用プログラムの実行

r flash sample dataflash rl78f2x.c に記載されている sample dataflash main 関数を、作成した プロジェクトの main 関数で呼び出すよう記述し、ビルド、ダウンロード、実行してください。

※sample dataflash\_main 関数のプロトタイプ宣言を記載したヘッダファイル

" r\_flash\_sample\_dataflash\_rl78f2x.h"を用意していますので、インクルードしてください。

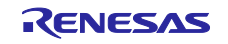

<span id="page-30-0"></span>2.4 サンプルプログラムの動作確認

データ・フラッシュ領域のブロック 0(0x000F1000)を消去し、ブロック 0 の先頭から 64byte のデータ を書き込む動作を以下の方法で確認します。

- <span id="page-30-1"></span>2.4.1 CS+の場合
	- ① [デバッグ] [デバッグ・ツールへダウンロード]を選択し、デバッグを開始します。
	- ② 表示] [メモリ]を選択後、メモリ(1)~メモリ(4)のいずれかを選択しメモリウインドウを表示しま す。
	- ③ メモリウインドウのアドレスに"0x000F1000"を指定し、データ・フラッシュ領域のブロック 0 を 表示します。

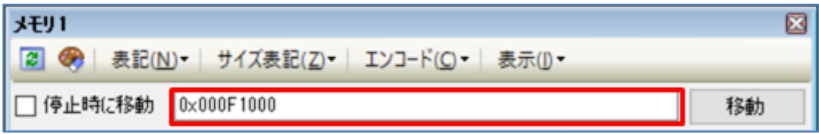

④ [デバッグ] – [実行]を選択しプログラム実行後、メモリウインドウの 0x000F1000~0x000F103F が変化していることを確認します。

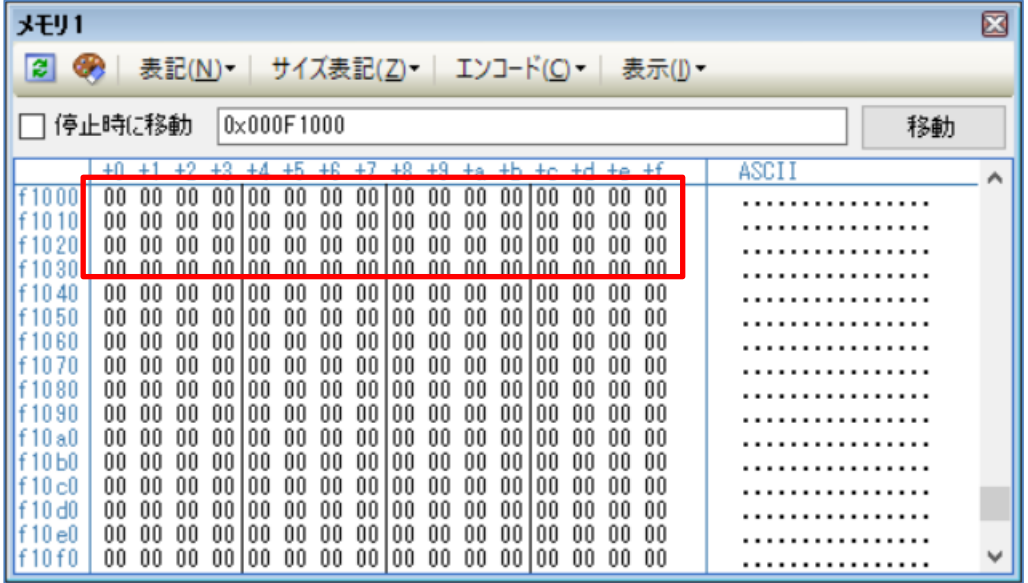

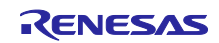

### <span id="page-31-0"></span>2.4.2 e<sup>2</sup>studio の場合

- ① [実行] [デバッグ]を選択し、デバッグを開始します。
- ② [ウインドウ] [ビューの表示] [メモリー]を選択し、メモリービューを表示します。
- 3 メモリービューの" ☆ ボタンでモニター・メモリーウインドウを表示します。

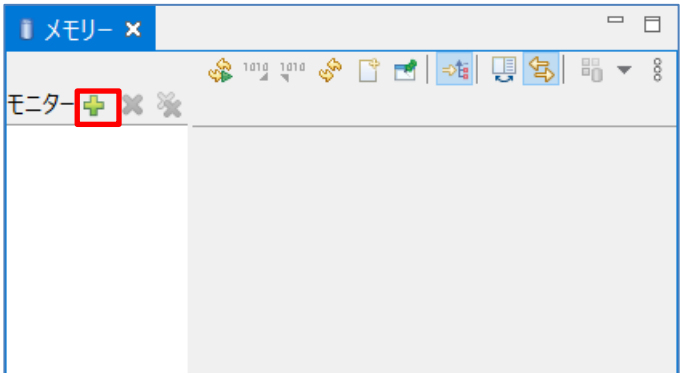

④ モニターするアドレスに"0x000F1000"を記入し OK し、メモリービューにデータ・フラッシュ領 域のブロック 0 を表示します。

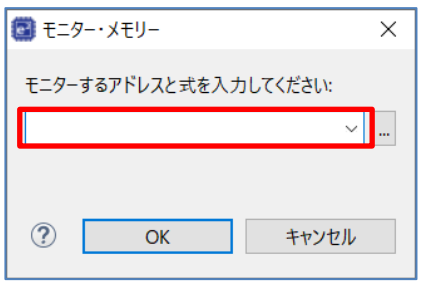

⑤ [実行] – [再開]を選択しプログラム実行後、メモリウインドウの 0x000F1000~0x000F103F が変 化していることを確認します。

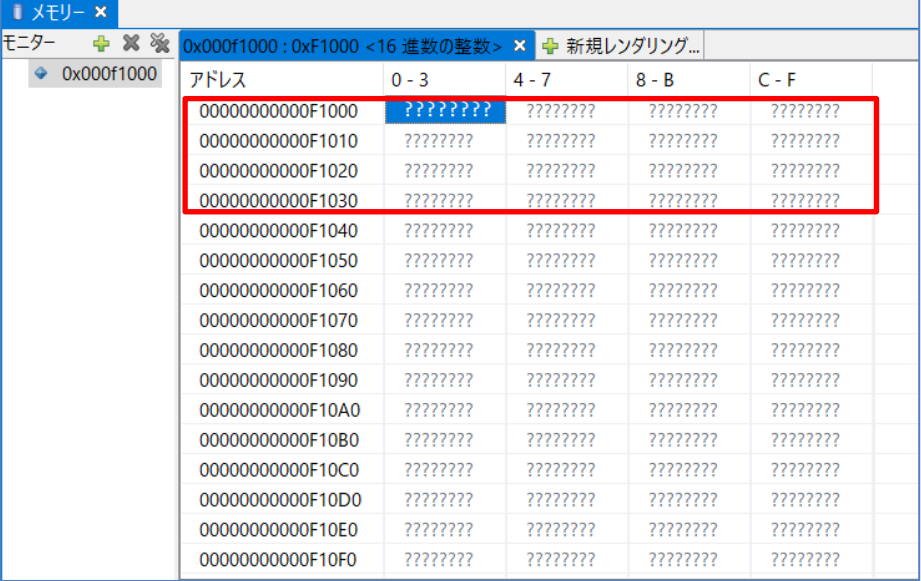

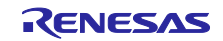

- <span id="page-32-0"></span>2.4.3 IAR EW for Renesas RL78 の場合
	- ① [プロジェクト] [ダウンロードしてデバッグ]を選択し、デバッグを開始します。
	- ② [表示] [メモリ]を選択後、メモリ(1)~メモリ(4)のいずれかを選択しメモリウインドウを表示し ます。
	- ③ メモリウインドウのアドレスに"0x000F1000"を指定し、データ・フラッシュ領域のブロック 0 を 表示します。

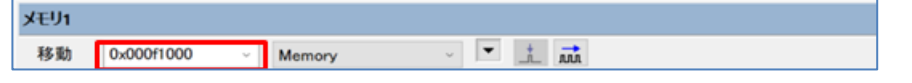

④ [デバッグ] – [実行]を選択しプログラム実行後、メモリウインドウの 0x000F1000~0x000F103F が変化していることを確認します。

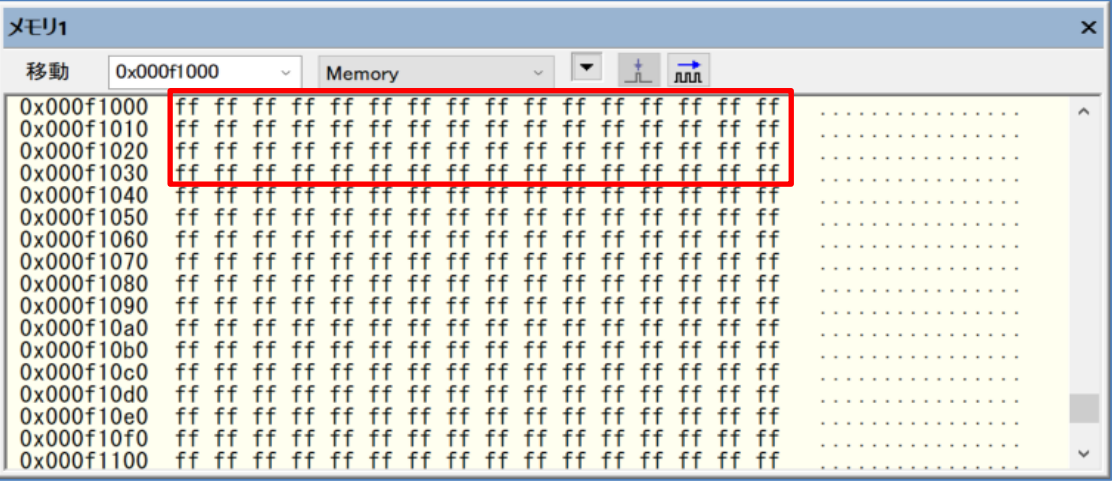

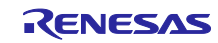

#### <span id="page-33-0"></span>3. ご使用の注意事項

(1) コード・フラッシュ/エクストラ領域の書き換え操作

コード・フラッシュ/エクストラ領域を書き換え操作する場合は、実行するプログラムを RAM に配置し てください。

(2) データ・フラッシュ領域を操作する場合の前提条件

データ・フラッシュ領域を操作する前に、必ず、データ・フラッシュ・コントロール・レジスタ(DFLCTL レジスタ)の DFLEN ビット[bit0] = 1(データ・フラッシュのアクセス許可)に設定しておく必要があります。

(3) フラッシュ・メモリ書き換え操作中のプログラム実行

RL78/F2x のセルフ・プログラミングは、フラッシュ・メモリ・シーケンサを使用し、フラッシュ・メモ リの書き換えを制御します。フラッシュ・メモリの書き換えが可能な"フラッシュ・メモリ制御モード"で は、操作対象のフラッシュ・メモリは参照できなくなります。

- ・コード・フラッシュ・プログラミング・モードでは、コード・フラッシュ・メモリを参照するこ とができません。コード・フラッシュ・プログラミング・モード中に実行する ROM(コード・フ ラッシュ・メモリ)上の RFD RL78 Type02 の関数、ユーザ・プログラム、およびそれぞれの参照 データは、事前に RAM へコピーして、RAM 上で実行、参照する必要があります。
- ・データ・フラッシュ・プログラミング・モードでは、データ・フラッシュ・メモリを参照するこ とができません。データ・フラッシュ・プログラミング・モード中に参照するデータは、事前に RAM へコピーして、RAM 上で参照する必要があります。
- (4) 内部ベリファイ・コマンドを使用する場合の注意点

書き込んだ直後に、対象の領域に内部ベリファイ・コマンドを 1 回だけ実行してください。

(5) オンチップ・デバッガでセルフ・プログラミングのデバッグをする場合の注意事項

オンチップ・デバッガでセルフ・プログラミングのデバッグをする場合、デバッグ実行時に RAM の先頭 アドレスから 128byte の領域を使用するため、この領域を空けてください。それと同時に、ご使用の開発環 境が CS+, e2studio の場合、デバッガでフラッシュのセルフ・プログラミングを行う設定をしておく必要が あります。

・CS+の設定例:

プロジェクトの"RL78 E2 [Lite](デバッグ・ツール)"から"接続用設定"タブを選択、"フラッシュ"の「Flash のセルフ・プログラミングを行う」を「はい」に設定します。

・e2studio の設定例:

プロジェクトの"プロパティ"から"実行/デバッグ設定"を選択し、対象の"HardwareDebug"設定を編集しま す。"Debugger"タブを選択後、"Connection Settings"タブを選択し、表示された「フラッシュのセルフ・ プログラミングを行う」を「はい」に設定します。

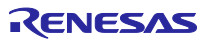

## <span id="page-34-0"></span>4. RFD SC 対応パッケージ

各ドキュメントの最新版をルネサス エレクトロニクスホームページから入手してください。 [\(https://www.renesas.com\)](https://www.renesas.com/).

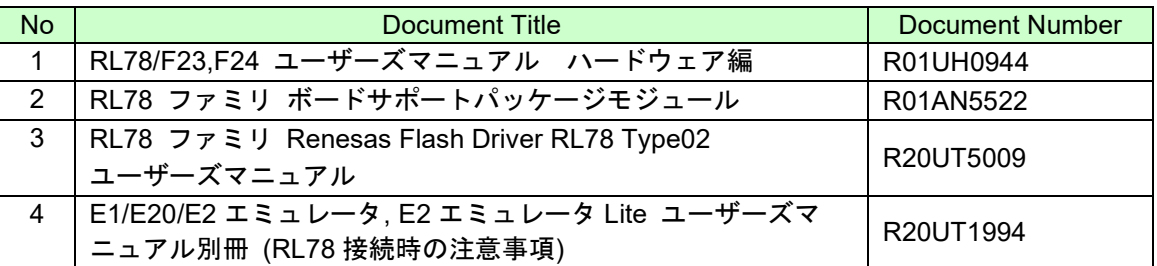

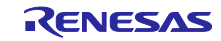

## <span id="page-35-0"></span>5. 改訂記録

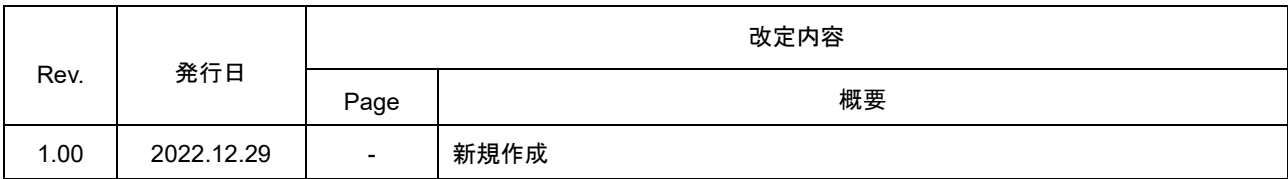

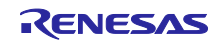

#### 製品ご使用上の注意事項

ここでは、マイコン製品全体に適用する「使用上の注意事項」について説明します。個別の使用上の注意事項については、本ドキュメントおよびテク ニカルアップデートを参照してください。

1. 静電気対策

CMOS 製品の取り扱いの際は静電気防止を心がけてください。CMOS 製品は強い静電気によってゲート絶縁破壊を生じることがあります。運搬や保 存の際には、当社が出荷梱包に使用している導電性のトレーやマガジンケース、導電性の緩衝材、金属ケースなどを利用し、組み立て工程にはアー スを施してください。プラスチック板上に放置したり、端子を触ったりしないでください。また、CMOS 製品を実装したボードについても同様の扱 いをしてください。

2. 電源投入時の処置

電源投入時は、製品の状態は不定です。電源投入時には、LSI の内部回路の状態は不確定であり、レジスタの設定や各端子の状態は不定です。外部 リセット端子でリセットする製品の場合、電源投入からリセットが有効になるまでの期間、端子の状態は保証できません。同様に、内蔵パワーオン リセット機能を使用してリセットする製品の場合、電源投入からリセットのかかる一定電圧に達するまでの期間、端子の状態は保証できません。

3. 電源オフ時における入力信号

当該製品の電源がオフ状態のときに、入力信号や入出力プルアップ電源を入れないでください。入力信号や入出力プルアップ電源からの電流注入に より、誤動作を引き起こしたり、異常電流が流れ内部素子を劣化させたりする場合があります。資料中に「電源オフ時における入力信号」について の記載のある製品は、その内容を守ってください。

4. 未使用端子の処理

未使用端子は、「未使用端子の処理」に従って処理してください。CMOS 製品の入力端子のインピーダンスは、一般に、ハイインピーダンスとなっ ています。未使用端子を開放状態で動作させると、誘導現象により、LSI 周辺のノイズが印加され、LSI 内部で貫通電流が流れたり、入力信号と認識 されて誤動作を起こす恐れがあります。

5. クロックについて

リセット時は、クロックが安定した後、リセットを解除してください。プログラム実行中のクロック切り替え時は、切り替え先クロックが安定した 後に切り替えてください。リセット時、外部発振子(または外部発振回路)を用いたクロックで動作を開始するシステムでは、クロックが十分安定 した後、リセットを解除してください。また、プログラムの途中で外部発振子(または外部発振回路)を用いたクロックに切り替える場合は、切り 替え先のクロックが十分安定してから切り替えてください。

6. 入力端子の印加波形

入力ノイズや反射波による波形歪みは誤動作の原因になりますので注意してください。CMOS 製品の入力がノイズなどに起因して、VIL (Max.) か ら VIH (Min.) までの領域にとどまるような場合は、誤動作を引き起こす恐れがあります。入力レベルが固定の場合はもちろん、VIL (Max.)から VIH (Min.)までの領域を通過する遷移期間中にチャタリングノイズなどが入らないように使用してください。

7. リザーブアドレス(予約領域)のアクセス禁止 リザーブアドレス(予約領域)のアクセスを禁止します。アドレス領域には、将来の拡張機能用に割り付けられている リザーブアドレス (予約領 域)があります。これらのアドレスをアクセスしたときの動作については、保証できませんので、アクセスしないようにしてください。

8. 製品間の相違について

型名の異なる製品に変更する場合は、製品型名ごとにシステム評価試験を実施してください。同じグループのマイコンでも型名が違うと、フラッ シュメモリ、レイアウトパターンの相違などにより、電気的特性の範囲で、特性値、動作マージン、ノイズ耐量、ノイズ幅射量などが異なる場合が あります。型名が違う製品に変更する場合は、個々の製品ごとにシステム評価試験を実施してください。

## ご注意書き

- 1. 本資料に記載された回路、ソフトウェアおよびこれらに関連する情報は、半導体製品の動作例、応用例を説明するものです。回路、ソフトウェアおよ びこれらに関連する情報を使用する場合、お客様の責任において、お客様の機器・システムを設計ください。これらの使用に起因して生じた損害(お 客様または第三者いずれに生じた損害も含みます。以下同じです。)に関し、当社は、一切その責任を負いません。
- 2. 当社製品または本資料に記載された製品デ-タ、図、表、プログラム、アルゴリズム、応用回路例等の情報の使用に起因して発生した第三者の特許 権、著作権その他の知的財産権に対する侵害またはこれらに関する紛争について、当社は、何らの保証を行うものではなく、また責任を負うものでは ありません。
- 3. 当社は、本資料に基づき当社または第三者の特許権、著作権その他の知的財産権を何ら許諾するものではありません。
- 4. 当社製品を組み込んだ製品の輸出入、製造、販売、利用、配布その他の行為を行うにあたり、第三者保有の技術の利用に関するライセンスが必要とな る場合、当該ライセンス取得の判断および取得はお客様の責任において行ってください。
- 5. 当社製品を、全部または一部を問わず、改造、改変、複製、リバースエンジニアリング、その他、不適切に使用しないでください。かかる改造、改 変、複製、リバースエンジニアリング等により生じた損害に関し、当社は、一切その責任を負いません。
- 6. 当社は、当社製品の品質水準を「標準水準」および「高品質水準」に分類しており、各品質水準は、以下に示す用途に製品が使用されることを意図し ております。

標準水準: コンピュータ、OA 機器、通信機器、計測機器、AV 機器、家電、工作機械、パーソナル機器、産業用ロボット等 高品質水準:輸送機器(自動車、電車、船舶等)、交通制御(信号)、大規模通信機器、金融端末基幹システム、各種安全制御装置等 当社製品は、データシート等により高信頼性、Harsh environment 向け製品と定義しているものを除き、直接生命・身体に危害を及ぼす可能性のある 機器・システム(生命維持装置、人体に埋め込み使用するもの等)、もしくは多大な物的損害を発生させるおそれのある機器・システム(宇宙機器 と、海底中継器、原子力制御システム、航空機制御システム、プラント基幹システム、軍事機器等)に使用されることを意図しておらず、これらの用 途に使用することは想定していません。たとえ、当社が想定していない用途に当社製品を使用したことにより損害が生じても、当社は一切その責任を 負いません。

- 7. あらゆる半導体製品は、外部攻撃からの安全性を 100%保証されているわけではありません。当社ハードウェア/ソフトウェア製品にはセキュリ ティ対策が組み込まれているものもありますが、これによって、当社は、セキュリティ脆弱性または侵害(当社製品または当社製品が使用されている システムに対する不正アクセス・不正使用を含みますが、これに限りません。)から生じる責任を負うものではありません。当社は、当社製品または 当社製品が使用されたあらゆるシステムが、不正な改変、攻撃、ウイルス、干渉、ハッキング、データの破壊または窃盗その他の不正な侵入行為 (「脆弱性問題」といいます。)によって影響を受けないことを保証しません。当社は、脆弱性問題に起因しまたはこれに関連して生じた損害につい て、一切責任を負いません。また、法令において認められる限りにおいて、本資料および当社ハードウェア/ソフトウェア製品について、商品性およ び特定目的との合致に関する保証ならびに第三者の権利を侵害しないことの保証を含め、明示または黙示のいかなる保証も行いません。
- 8. 当社製品をご使用の際は、最新の製品情報(データシート、ユーザーズマニュアル、アプリケーションノート、信頼性ハンドブックに記載の「半導体 デバイスの使用上の一般的な注意事項」等)をご確認の上、当社が指定する最大定格、動作電源電圧範囲、放熱特性、実装条件その他指定条件の範囲 内でご使用ください。指定条件の範囲を超えて当社製品をご使用された場合の故障、誤動作の不具合および事故につきましては、当社は、一切その責 任を負いません。
- 9. 当社は、当社製品の品質および信頼性の向上に努めていますが、半導体製品はある確率で故障が発生したり、使用条件によっては誤動作したりする場 合があります。また、当社製品は、データシート等において高信頼性、Harsh environment 向け製品と定義しているものを除き、耐放射線設計を行っ ておりません。仮に当社製品の故障または誤動作が生じた場合であっても、人身事故、火災事故その他社会的損害等を生じさせないよう、お客様の責 任において、冗長設計、延焼対策設計、誤動作防止設計等の安全設計およびエージング処理等、お客様の機器・システムとしての出荷保証を行ってく ださい。特に、マイコンソフトウェアは、単独での検証は困難なため、お客様の機器・システムとしての安全検証をお客様の責任で行ってください。
- 10. 当社製品の環境適合性等の詳細につきましては、製品個別に必ず当社営業窓口までお問合せください。ご使用に際しては、特定の物質の含有・使用を 規制する RoHS 指令等、適用される環境関連法令を十分調査のうえ、かかる法令に適合するようご使用ください。かかる法令を遵守しないことによ り生じた損害に関して、当社は、一切その責任を負いません。
- 11 当社製品および技術を国内外の法令および規則により製造・使用・販売を禁止されている機器・システムに使用することはできません。当社製品およ び技術を輸出、販売または移転等する場合は、「外国為替及び外国貿易法」その他日本国および適用される外国の輸出管理関連法規を遵守し、それら の定めるところに従い必要な手続きを行ってください。
- 12. お客様が当社製品を第三者に転売等される場合には、事前に当該第三者に対して、本ご注意書き記載の諸条件を通知する責任を負うものといたしま す。
- 13. 本資料の全部または一部を当社の文書による事前の承諾を得ることなく転載または複製することを禁じます。
- 14. 本資料に記載されている内容または当社製品についてご不明な点がございましたら、当社の営業担当者までお問合せください。
- 注 1. 本資料において使用されている「当社」とは、ルネサス エレクトロニクス株式会社およびルネサス エレクトロニクス株式会社が直接的、間接的に 支配する会社をいいます。
- 注 2. 本資料において使用されている「当社製品」とは、注1において定義された当社の開発、製造製品をいいます。

(Rev.5.0-1 2020.10)

〒135-0061 東京都江東区豊洲 3-2-24(豊洲フォレシア) [www.renesas.com](https://www.renesas.com/)

#### 商標について

ルネサスおよびルネサスロゴはルネサス エレクトロニクス株式会社の 商標です。すべての商標および登録商標は、それぞれの所有者に帰属 します。

### 本社所在地 おぼし お問合せ窓口

弊社の製品や技術、ドキュメントの最新情報、最寄の営業お問合せ窓 口に関する情報などは、弊社ウェブサイトをご覧ください。 [www.renesas.com/contact/](http://www.renesas.com/contact/)